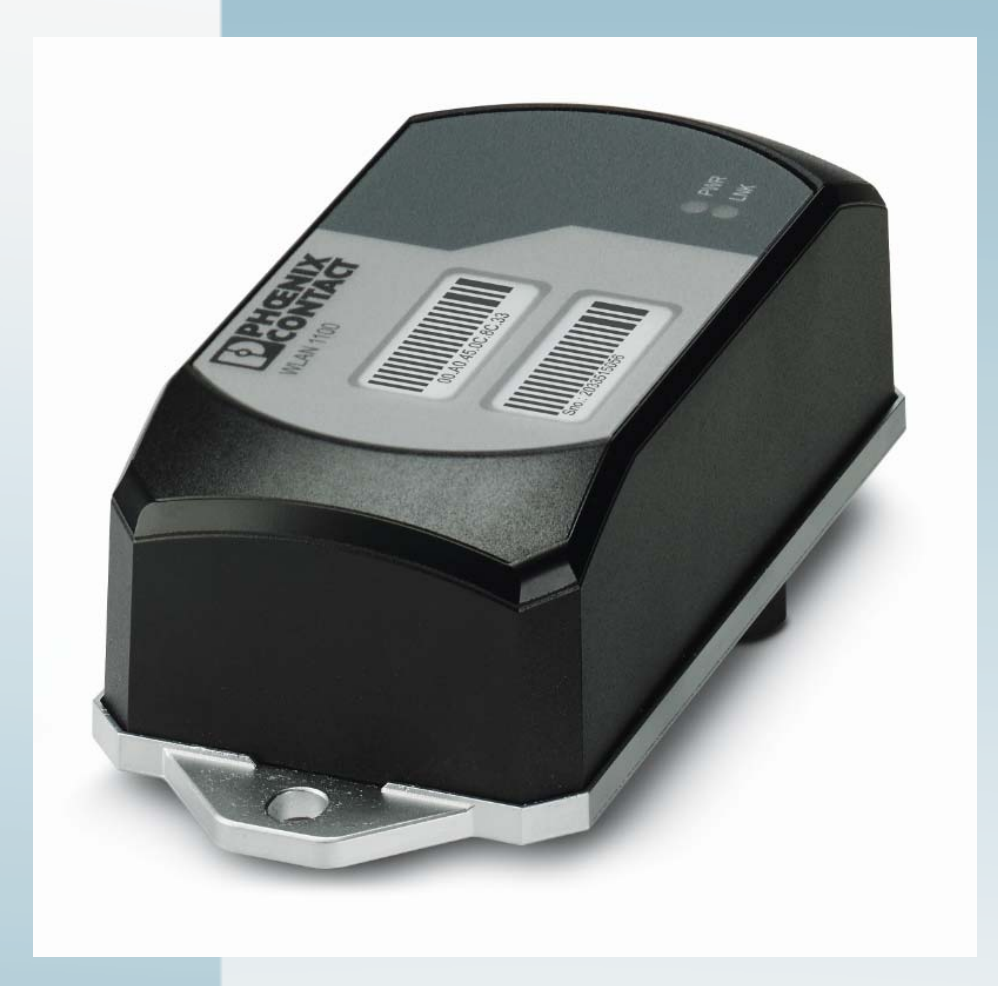

# **FL WLAN 1100/1101/2100/2101**

User manual UM EN FL WLAN 1100

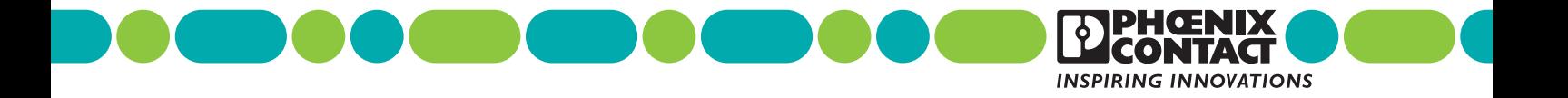

## **FL WLAN 1100/1101/2100/2101 User manual**

2018-01-11

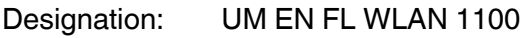

- 02 Revision:
- Order No.:

This user manual is valid for:

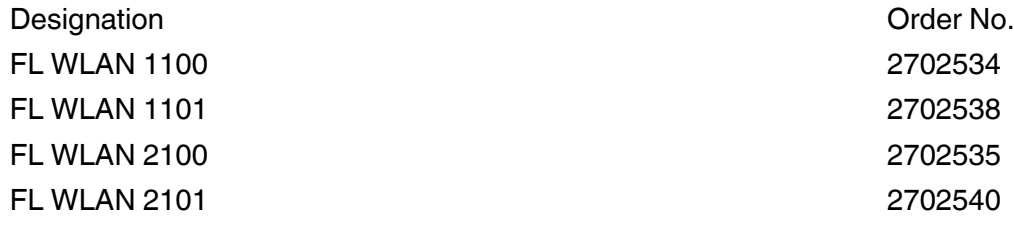

## Please observe the following information

### **User group of this manual**

The use of products described in this user manual is oriented exclusively to:

- Electrically skilled persons or persons instructed by them, who are familiar with applicable standards and other regulations regarding electrical engineering and, in particular, the relevant safety concepts.
- Qualified application programmers and software engineers, who are familiar with the safety concepts of automation technology as well as applicable standards and other regulations.

### **Explanation of symbols used and signal words**

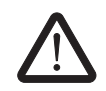

This symbol indicates hazards that could lead to personal injury. Obey all safety measures that follow this symbol to avoid possible injury or death.

There are three different categories of personal injury that are indicated by a signal word.

- **DANGER** This indicates a hazardous situation which, if not avoided, will result in death or serious injury.
- **WARNING** This indicates a hazardous situation which, if not avoided, could result in death or serious injury.
- **CAUTION** This indicates a hazardous situation which, if not avoided, could result in minor or moderate injury.

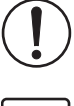

This symbol together with the signal word **NOTE** and the accompanying text alert the reader to a situation which may cause damage or malfunction to the device, hardware/software, or surrounding property.

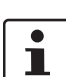

This symbol and the accompanying text provide the reader with additional information or refer to detailed sources of information.

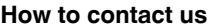

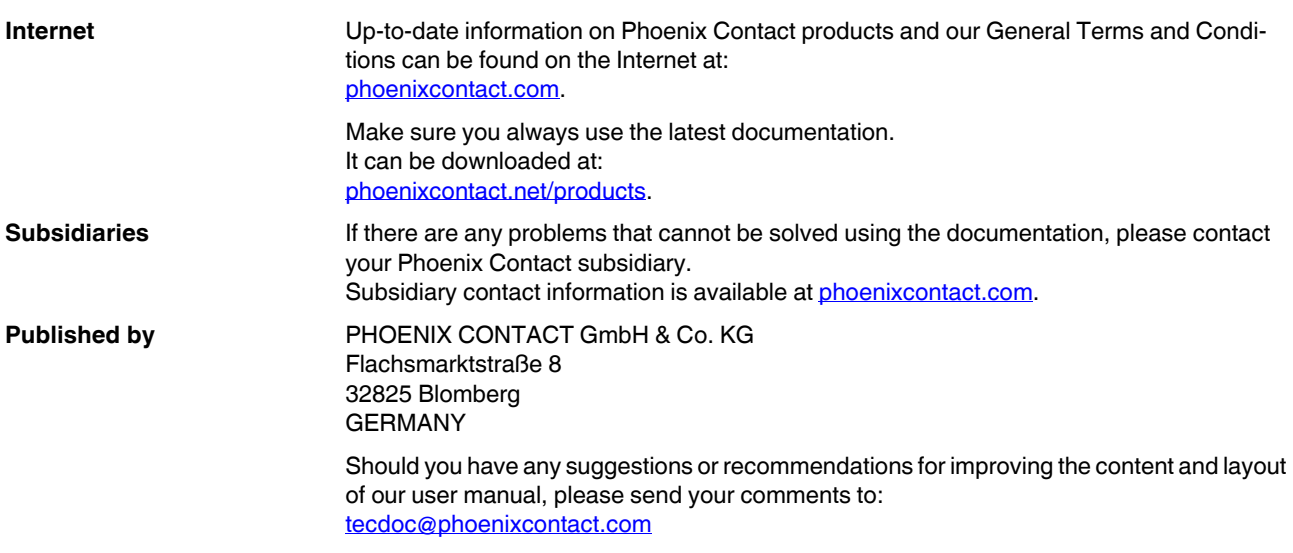

#### **General Terms and Conditions of Use for technical documentation**

Phoenix Contact reserves the right to alter, correct, and/or improve the technical documentation and the products described in the technical documentation at its own discretion and without giving prior notice, insofar as this is reasonable for the user. The same applies to any changes that serve the purpose of technical progress.

The receipt of technical documentation (in particular user documentation) does not constitute any further duty on the part of Phoenix Contact to furnish information on modifications to products and/or technical documentation. You are responsible for verifying the suitability and intended use of the products in your specific application, in particular with regard to observing the applicable standards and regulations. All information made available in the technical documentation is supplied without any accompanying guarantee, whether expressly mentioned, implied or tacitly assumed.

In general, the provisions of the current General Terms and Conditions of Phoenix Contact apply exclusively, in particular as concerns any warranty liability.

This user manual, including all illustrations contained herein, is copyright protected. Any changes to the contents or the publication of extracts of this document is prohibited.

Phoenix Contact reserves the right to register its own intellectual property rights for the product identifications of Phoenix Contact products that are used here. Registration of such intellectual property rights by third parties is prohibited.

Other product identifications may be afforded legal protection, even where they may not be indicated as such.

#### **Note: Installation only by qualified specialist personnel**

The product may only be installed, started up, and maintained by qualified specialist personnel who have been authorized to do so by the system operator. An electrician is someone who because of their education, experience, and instruction and their knowledge of relevant standards is able to assess all planned activities and recognize any possible dangers. Specialist personnel must read and understand this document and follow the instructions. You must comply with the applicable national regulations regarding the operation, function tests, repair, and maintenance of electronic devices.

### **Table of contents**

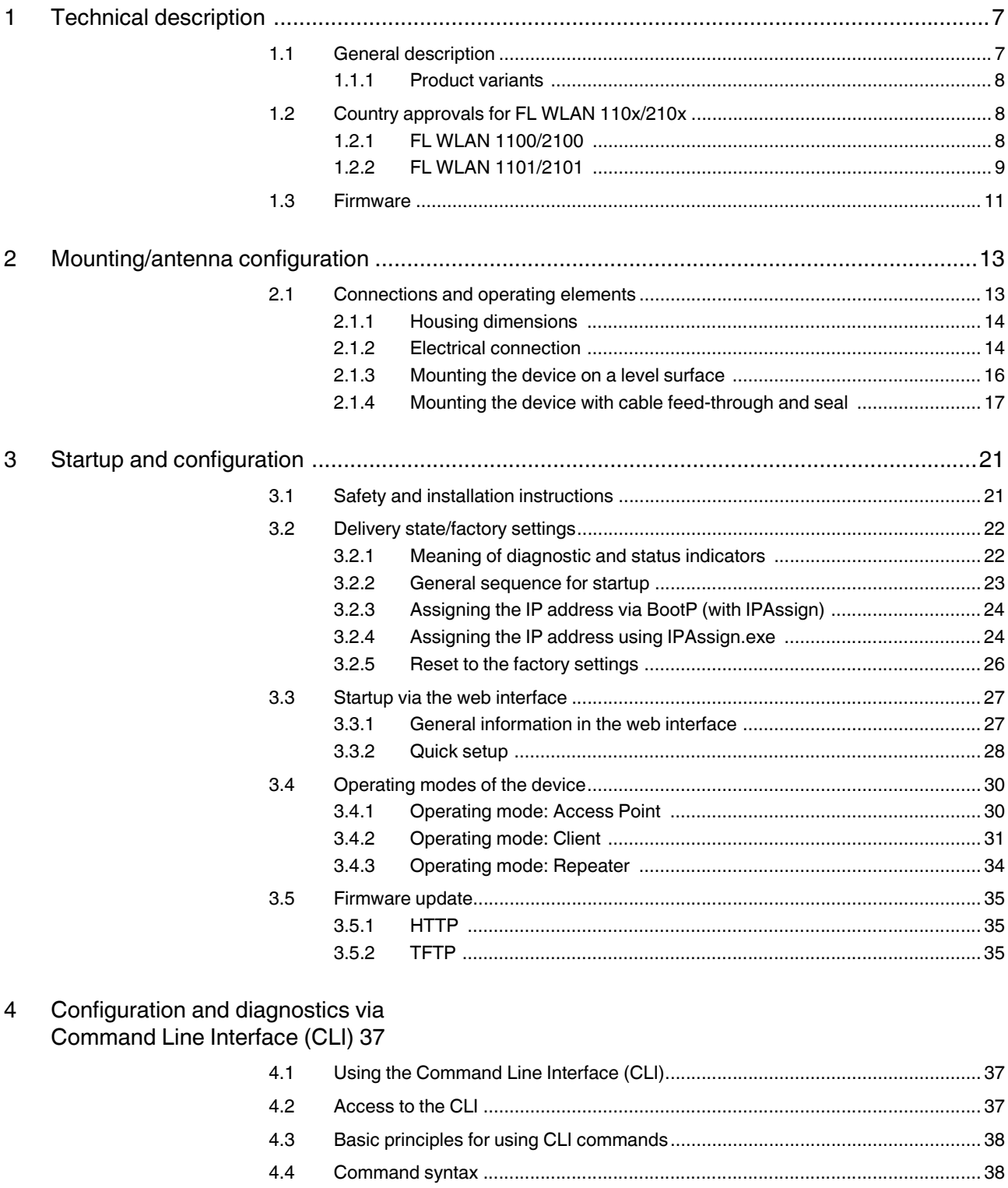

### FL WLAN 1100/1101/2100/2101

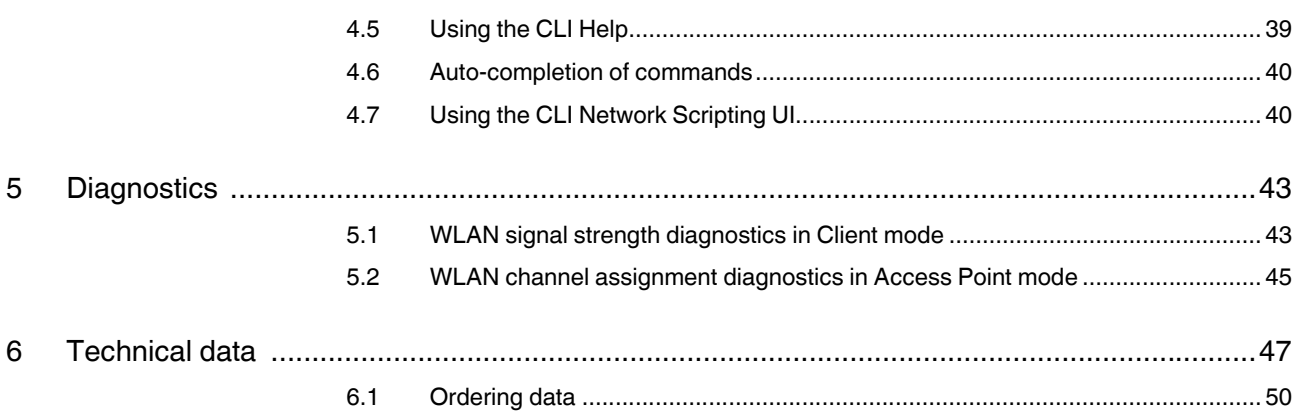

# **1 Technical description**

 $\mathbf{i}$ 

Unless otherwise expressly stated, all information provided in this user manual always applies to both the FL WLAN 1100/1101 and the FL WLAN 2100/2101.

### **1.1 General description**

Robust, compact WLAN module with integrated antennas:

- Turnkey solution with integrated antenna and wireless module in a single device
- Space savings in the control cabinet, optimized for mounting directly on machines, mobile units or control cabinets
- Fast and reliable wireless communication, thanks to powerful MIMO antennas
- Quick and easy connection, thanks to single-hole mounting
- Extremely robust housing, shock-proof in acc. with IK08
- Operation as a WLAN access point, client or repeater
- Supports WLAN 802.11 standards a, b, g, and n
- Operation in the 2.4 GHz and 5 GHz band

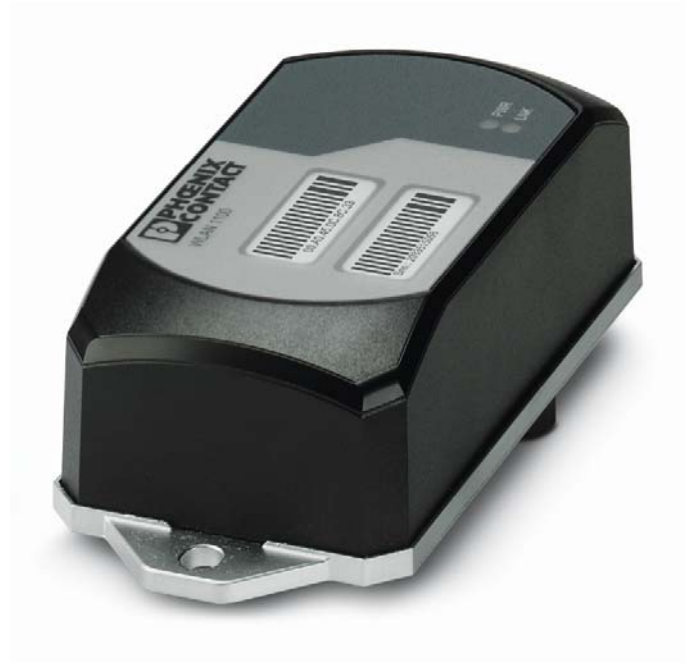

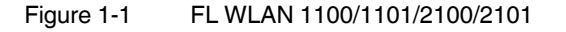

### **1.1.1 Product variants**

#### Table 1-1 Product variants

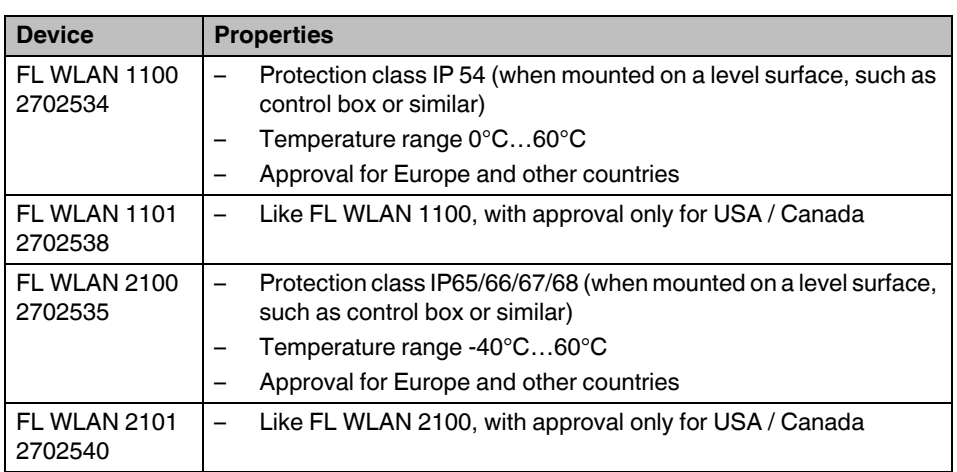

### **1.2 Country approvals for FL WLAN 110x/210x**

### **1.2.1 FL WLAN 1100/2100**

The FL WLAN 1100/2100 is a WLAN device with access point and client functionality. The device uses the WLAN standard in the license-free 2.4 GHz and 5 GHz bands which are free of charge.

The device satisfies all the requirements of Directive 2014/53/EU:

– Additional information can be found in the manufacturer's declaration which is available in the e-shop at phoenixcontact.net/product/2702534.

Depending on the maximum possible transmission power, device operation must be approved or registered in some countries. Furthermore, there may be a usage restriction for the transmission power.

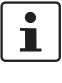

A current list including the national approvals is available in the e-shop at phoenixcontact.net/product/2702534.

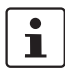

Make sure you observe the regulations of the relevant regulatory body for device operation in all countries.

Approvals for other countries are available on request.

Phoenix Contact hereby declares that this wireless system complies with the basic requirements and other relevant regulations specified in Directive 2014/53/EU. The EU declaration of conformity can be found in the "Download" area via the following link: phoenixcontact.net/product/2702534.

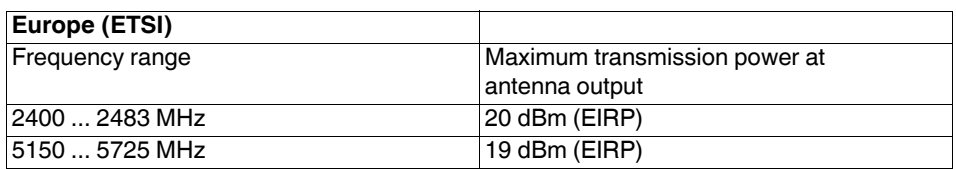

### **1.2.2 FL WLAN 1101/2101**

The FL WLAN 1101 device, Order No. 2702538, and FL WLAN 2101 device, Order No. 2702540 can be used in the USA and Canada. They do not have CE approval and may not be operated in Europe.

Furthermore, the following approvals have been performed and passed for the FL WLAN 1101 device:

- FCC/CFR 47, Part 15 (USA)
- Radio communication Act R.S.C., 1985, c. R-2

### **1.2.2.1 FCC information**

**Note:** This equipment has been tested and found to comply with the limits for a Class A digital device, pursuant to part 15 of the FCC Rules. These limits are designed to provide reasonable protection against harmful interference when the equipment is operated in a commercial environment. This equipment generates, uses, and can radiate radio frequency energy and, if not installed and used in accordance with the instruction manual, may cause harmful interference to radio communications. Operation of this equipment in a residential area is likely to cause harmful interference in which case the user will be required to correct the interference at his own expense.

### NOTICE:

 $\overline{\mathbf{i}}$ 

This Class A digital apparatus complies with Canadian ICES-003. Cet appareil numérique de la classe A est conforme à la norme NMB-003 du Canada.

### NOTICE:

This device complies with Part 15 of the FCC Rules and with Industry Canada licence-exempt RSS standard(s).

Operation is subject to the following two conditions:

- **1** this device may not cause harmful interference, and
- **2** this device must accept any interference received, including interference that may cause undesired operation.

Le présent appareil est conforme aux CNR d'Industrie Canada applicables aux appareils radio exempts de licence. L'exploitation est autorisée aux deux conditions suivantes:

- **1** l'appareil ne doit pas produire de brouillage, et
- **2** l'appareil doit accepter tout brouillage radioélectrique subi, même si le brouillage est susceptible d'en compromettre le fonctionnement.

### NOTICE:

Changes or modifications made to this equipment not expressly approved by Phoenix Contact GmbH & Co. KG may void the FCC authorization to operate this equipment.

Radio frequency radiation exposure Information:

This equipment complies with FCC and IC radiation exposure limits set forth for an uncontrolled environment. This equipment should be installed and operated with minimum distance of 20 cm between the radiator and your body.

This transmitter must not be co-located or operating in conjunction with any other antenna or transmitter.

Cet équipement est conforme aux limites d'exposition aux rayonnements IC établies pour un environnement non contrôlé. Cet équipement doit être installé et utilisé avec un minimum de 20 cm de distance entre la source de rayonnement et votre corps.

Ce transmetteur ne doit pas etre place au meme endroit ou utilise simultanement avec un autre transmetteur ou antenne.

### **1.3 Firmware**

Table 1-2

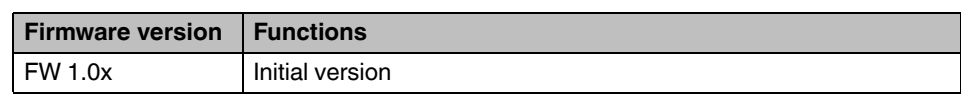

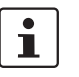

Additional information on the latest firmware changes for the respective product can be found in the e-shop at phoenixcontact.com or at phoenixcontact.net/product/2702534.

# **2 Mounting/antenna configuration**

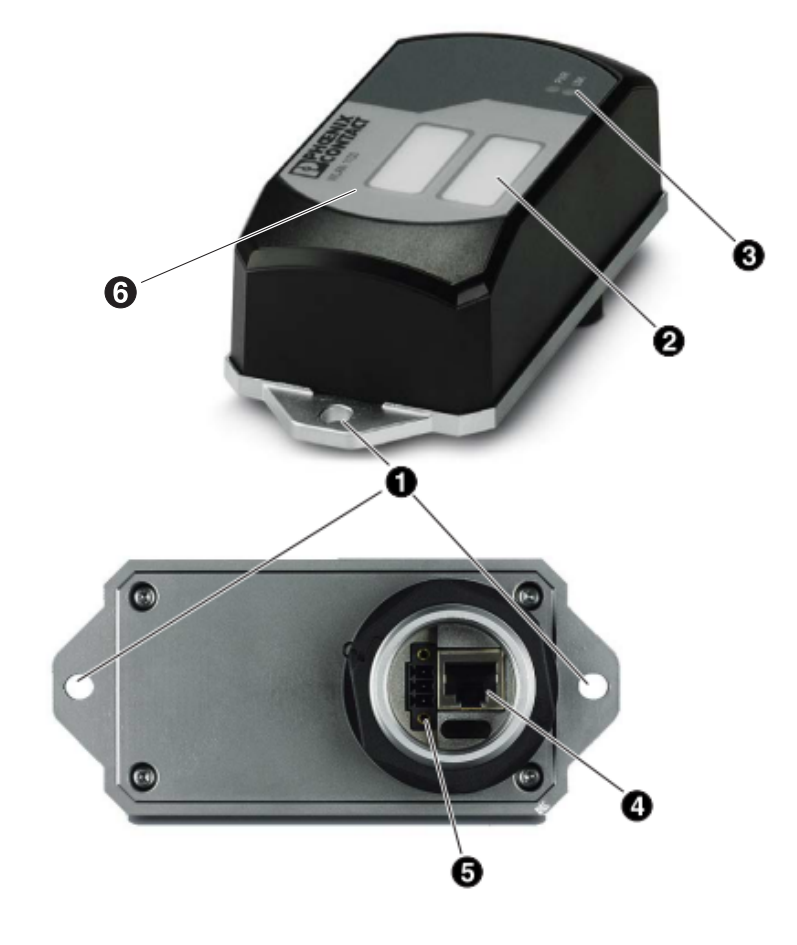

### **2.1 Connections and operating elements**

Figure 2-1 Connections and operating elements of the device

- 1. Mounting holes
- 2. Marking fields
- 3. Status and diagnostic LEDs
- 4. Ethernet connection in RJ45 format with 100 Mbps
- 5. Connections for supply voltage and one digital input via COMBICON
- 6. Two integrated WLAN antennas

### **2.1.1 Housing dimensions**

The outside dimensions of the FL WLAN 110x and FL WLAN 210x devices are 62.8 mm x 36.5 mm x 113.2 mm (width x height x depth).

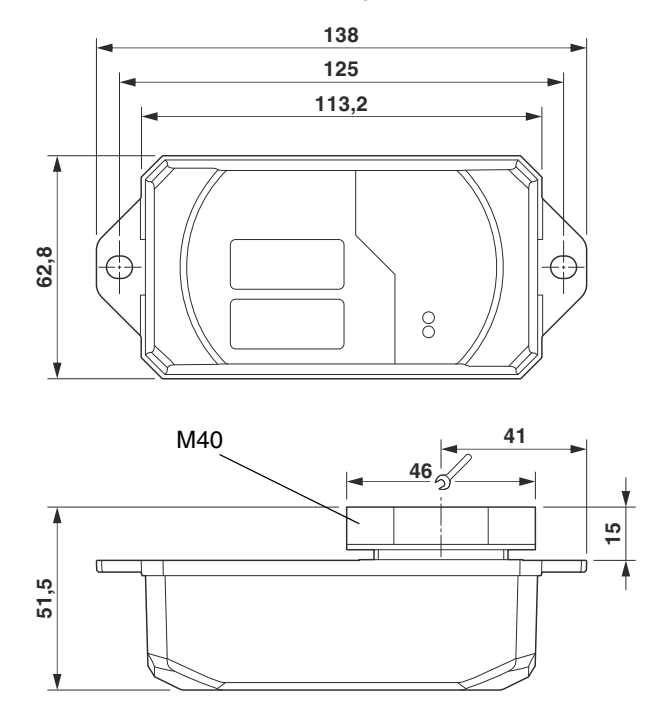

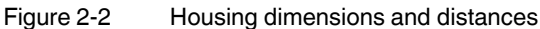

### **2.1.2 Electrical connection**

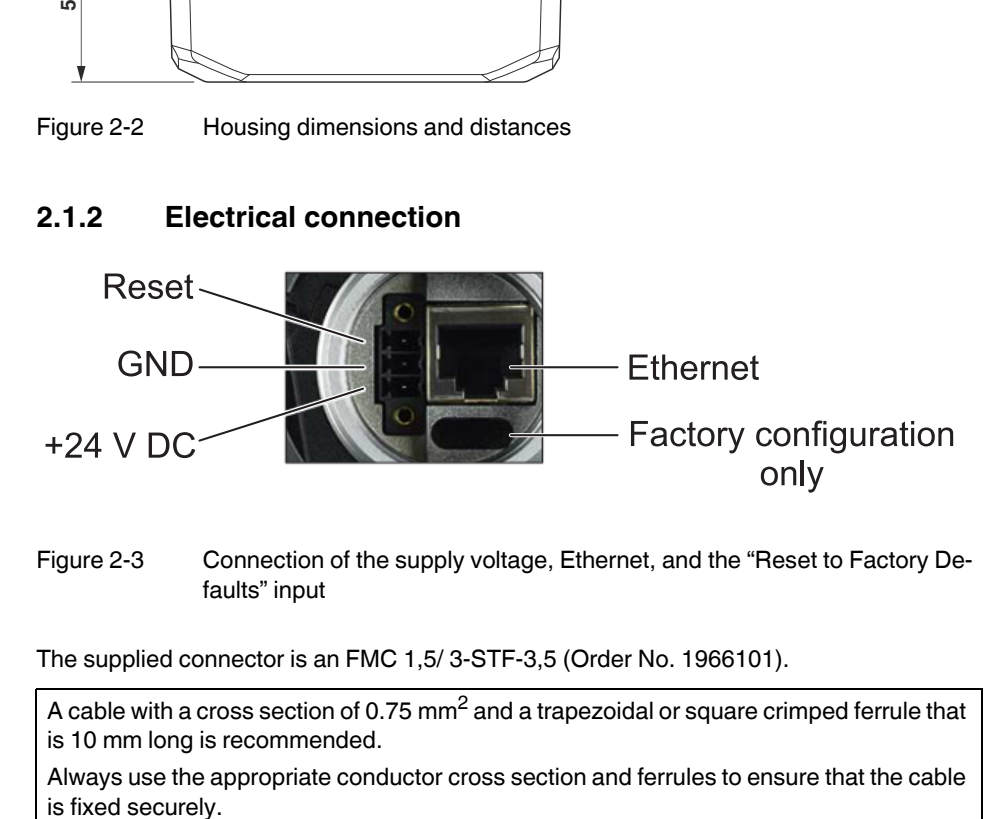

Figure 2-3 Connection of the supply voltage, Ethernet, and the "Reset to Factory Defaults" input

The supplied connector is an FMC 1,5/ 3-STF-3,5 (Order No. 1966101).

 $\overline{\mathbf{i}}$ 

A cable with a cross section of 0.75 mm<sup>2</sup> and a trapezoidal or square crimped ferrule that is 10 mm long is recommended.

Always use the appropriate conductor cross section and ferrules to ensure that the cable

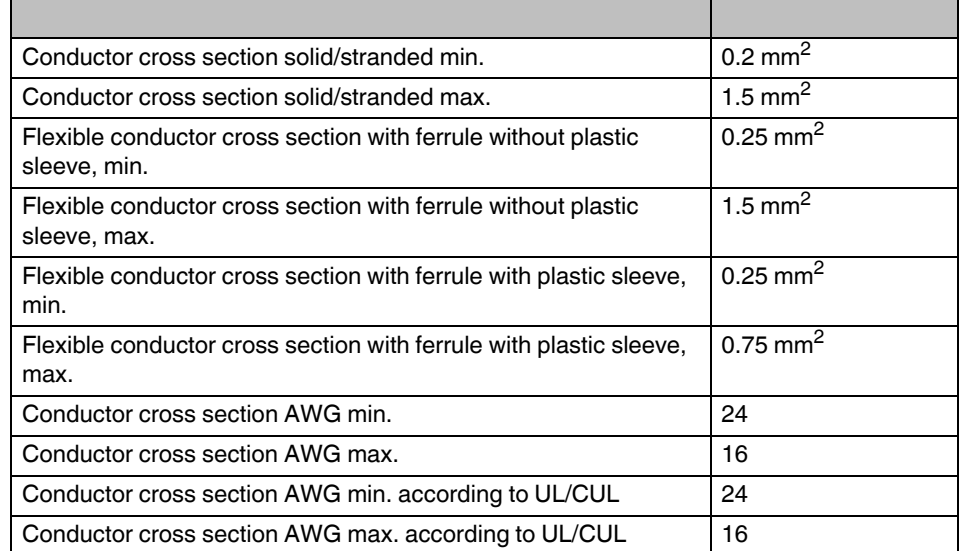

#### Table 2-1 Connection data for the male connector

### **2.1.2.1 Assignment of the RJ45 Ethernet connectors**

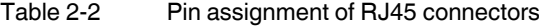

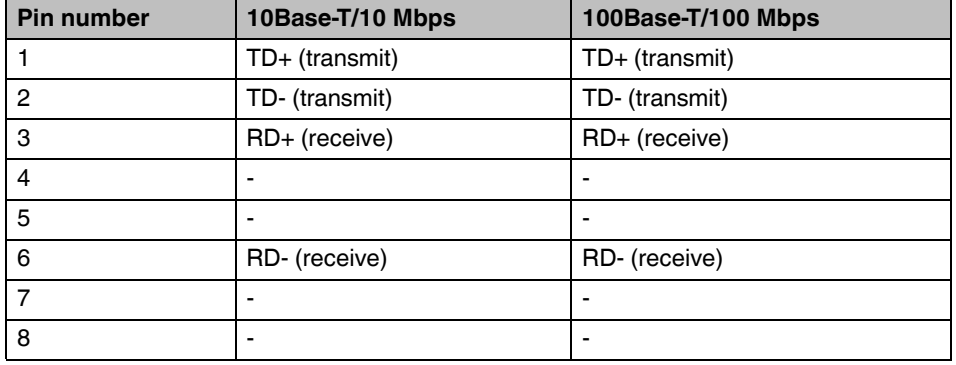

# **2.1.2.2** Grounding of the device  $\frac{1}{x}$

Grounding protects people and machines against hazardous voltages. To avoid these dangers, as far as possible, correct grounding, taking the local conditions into account, is vital.

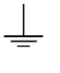

 $\overline{\mathbf{i}}$ 

Functional grounding of the device:

The device must be connected to ground (functional earth ground) via the metal part of the housing. If this is not possible, ensure a low-resistance ground connection (functional earth ground) for the shielding of the Ethernet cable.

FL WLAN 110x and FL WLAN 210x: it is recommended that the base plate of the device is grounded by connecting the mounting screws to a grounded metal surface (functional earth ground/FE).

If this is not possible, e.g., because the device is installed on a plastic surface, you must make sure that the Ethernet cable is properly shielded. This is particularly important if the housing is not grounded by other means, e.g., via the base plate.

### **2.1.3 Mounting the device on a level surface**

The devices in the FL WLAN 110x/210x series are designed for external mounting on control cabinets, machines, automatic guided vehicle (AGV) systems or similar equipment.

To mount the device on a level surface, a bore hole is required for the mounting flange (40 mm in diameter). The nut must be tightened (8 - 10 Nm maximum) to ensure a tight seal. The device can be additionally secured to the surface with two screws (M6). When using this additional screw connection, make sure that the entire system is sealed tight.

The device can be installed in any mounting position.

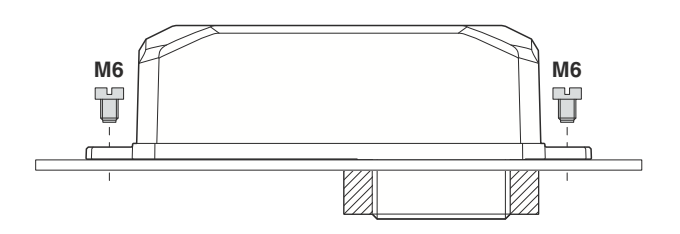

Figure 2-4 Mounting on a level surface

### **2.1.3.1 Drill hole template**

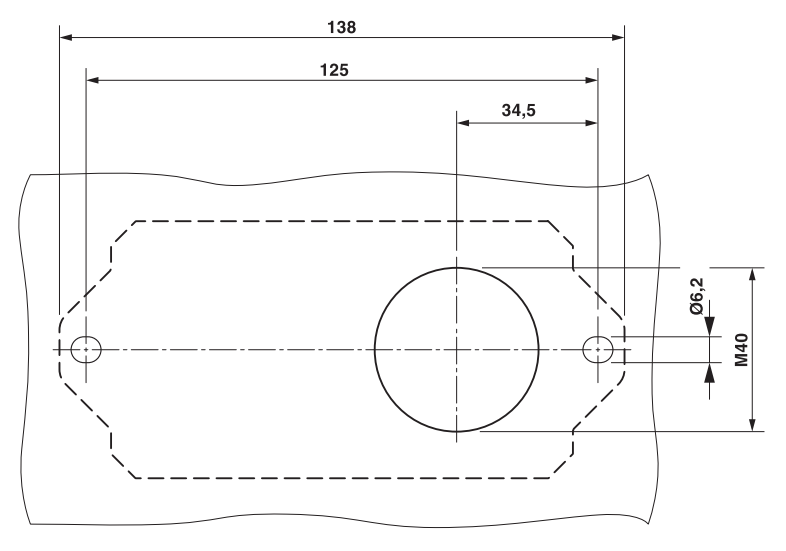

Figure 2-5 Drill hole template

### **2.1.4 Mounting the device with cable feed-through and seal**

When mounting the device outside the control cabinet (e.g., on a mounting bracket), a cable feed-through with seal can be used to seal the connection dome for the supply line. The metal cable feed-through (FL M32 ADAPTER, Order No. 2702544) screws into the M32 internal thread of the FL WLAN 110x/210x connection dome. The FL WLAN 110x/210x is therefore sealed to IP54 even outdoors.

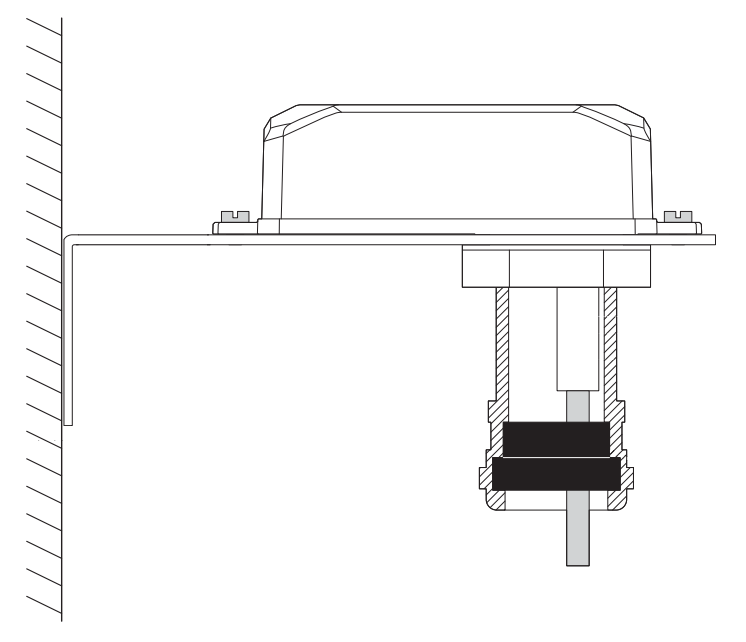

Figure 2-6 Mounting on a mounting bracket. If the device is not mounted directly on a control cabinet, use the FL M32 ADAPTER (Order No. 2702544) to create the seal.

#### **2.1.4.1 Handling the FL M32 ADAPTER**

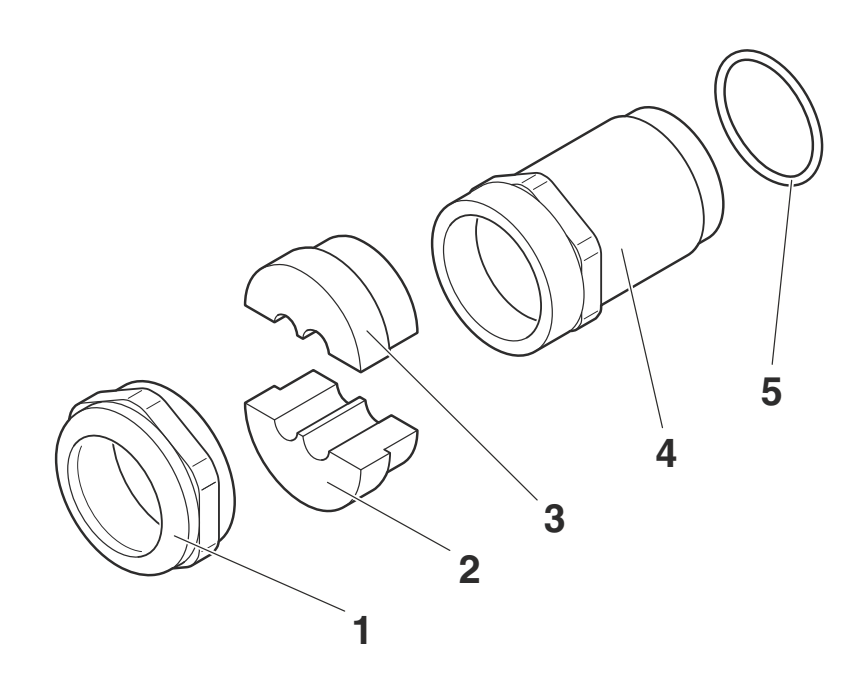

Figure 2-7 Handling the FL M32 ADAPTER

### **2.1.4.2 Tightness of seal, retention, and strain relief (in accordance with EN 50262)**

Tightening torque (double nipple): 15 Nm for M32

Tightening torque (pressure screw): 20 Nm for Pg29

Tightness of seal for 7 mm hole pattern and 8.5 mm for cable:

IP65 protection is achieved in accordance with DIN EN 60529(2014.09) if the difference between the cable diameter and hole is less than 10%.

If both are the same, IP68 can be achieved up to 10 bar with defined "retention" in accordance with EN 50262 Class A. The tightness of seal and strain relief depend on the cable used.

#### **2.1.4.3 Mounting taking the internal antennas into consideration**

The FL WLAN 110x/210x has two internal antennas which transmit through the plastic housing. This must be taken into consideration when mounting the device: in order to ensure that the WLAN signal can be transmitted via the built-in antennas, the device must not be installed inside control cabinets or other metal housings.

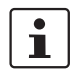

The devices in the FL WLAN 110x/210x series have internal antennas for WLAN communication. The device should therefore be mounted on the outside of metal objects so as to ensure that the WLAN signal can be transmitted.

In order to optimize the device's performance with respect to transmission, the same rules that apply when mounting antennas should be observed. An important criterion here is the lateral distance from conductive surfaces. These surfaces can influence the radio propagation (directional characteristics of the antenna) due to reflections and interference.

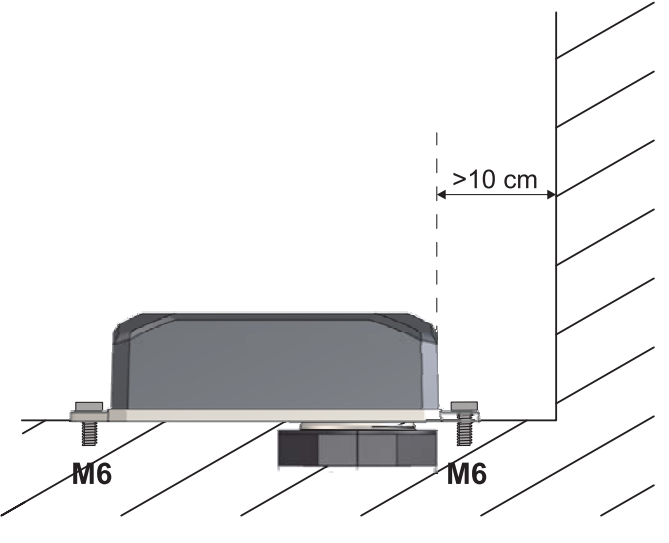

Figure 2-8 Mounting distance from lateral conductive surfaces

Due to its internal antennas, the device should not be located too close to conductive objects, if possible. Keep a distance of more than 100 mm, if possible. Smaller distances are possible, but they may adversely affect transmission.

# **3 Startup and configuration**

## **3.1 Safety and installation instructions**

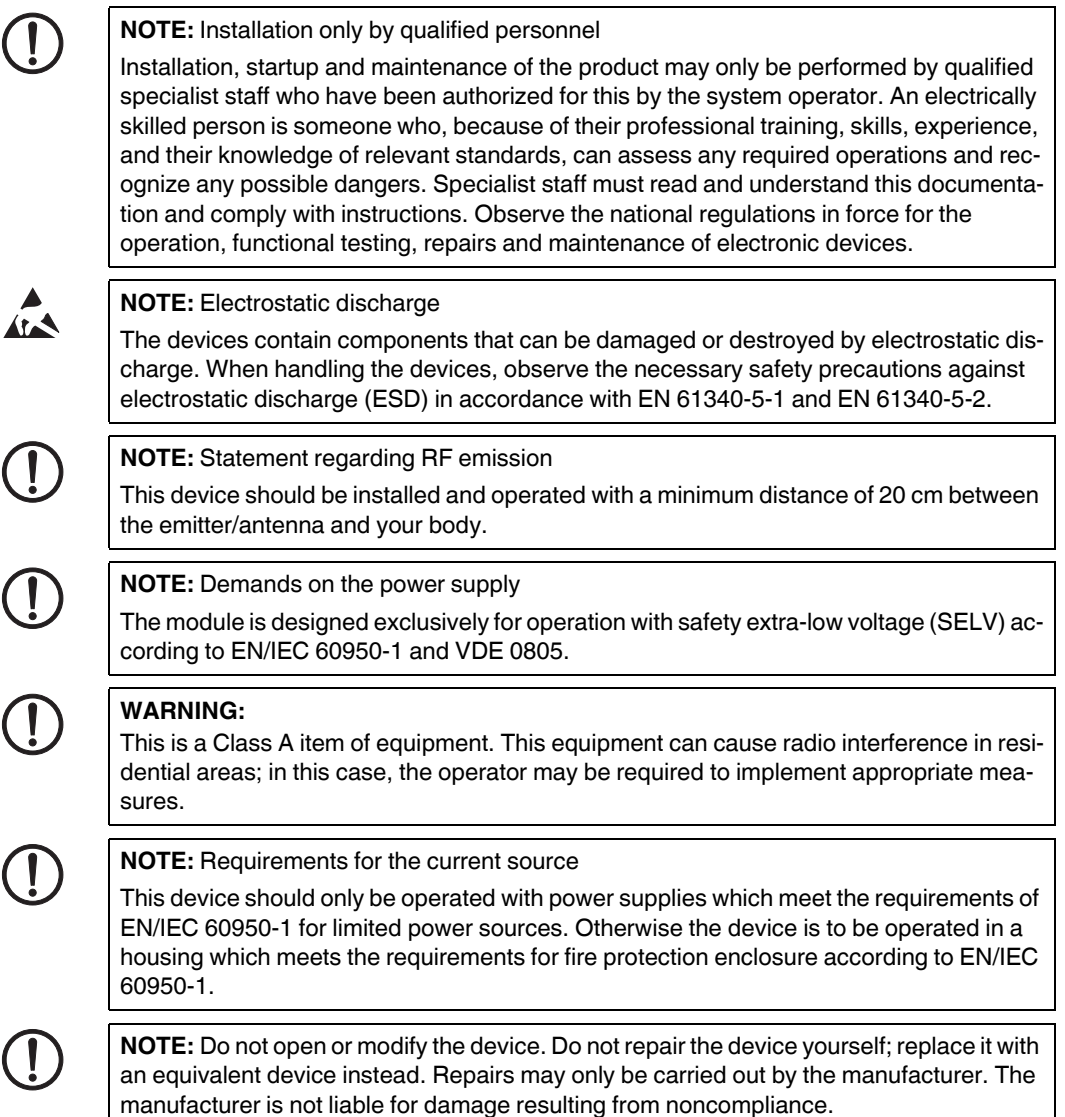

### **3.2 Delivery state/factory settings**

By default upon delivery or after the system is reset to the factory settings, the following functions and properties are available:

- The user name is: "admin"
- The password is: "private"
- All IP parameters have been deleted; the device has no valid IP address.
- BootP is active.
- WLAN is disabled.

#### **Installation notes**

The product may only be installed, started up, and maintained by qualified specialist personnel who have been authorized to do so by the system operator. An electrician is someone who because of their education, experience, and instruction and their knowledge of relevant standards is able to assess all planned activities and recognize any possible dangers. Specialist personnel must read and understand this document and follow the instructions. You must comply with the applicable national regulations regarding the operation, function tests, repair, and maintenance of electronic devices.

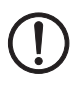

#### **NOTE: Statement regarding RF emission**

This device should be operated with a minimum distance of 20 cm between the emitter/antenna and your body.

### **3.2.1 Meaning of diagnostic and status indicators**

The device indicates the following information via the LEDs. Additional diagnostic options can be accessed via the CLI or web-based management.

| Des. | Color          | <b>Function</b>                                                            |                             |
|------|----------------|----------------------------------------------------------------------------|-----------------------------|
|      |                | Access point                                                               | Client                      |
| US.  | Green<br>(on)  | Supply voltage is present                                                  |                             |
| WLAN | Off            | WLAN interface deactivated                                                 |                             |
|      | Blue (on)      | WLAN interface activated                                                   | WLAN interface connected*   |
|      | Violet<br>(on) | Automatic channel selection<br>(only with DFS)                             | Scanning for access point   |
|      | Green<br>(on)  | WLAN interface in Idle mode if<br>radar check (DFS) is active at 5<br>GHz. | WLAN interface in Idle mode |

Table 3-1 Meaning of diagnostic and status indicators

\*WLAN connection established (blue):

Whether data transmission occurs depends on whether the passwords and certificates are valid. A WLAN connection can therefore exist even if data cannot be transmitted. If WLAN authentication fails, this is indicated in the log file.

### **3.2.2 General sequence for startup**

During startup, supply the device with operating voltage (nominal value: 24 V DC). The assignment of the connector is shown in "Connections and operating elements of the device" on page 13.

In order to start up the device, the device must first be assigned an IP address. This is done via BootP. The IP address is allocated by a corresponding server in the network or a PC tool (see "Assigning the IP address using IPAssign.exe" on page 24). The device can then be configured via the web interface (WBM) or the Command Line Interface (CLI).

In any case, the device must be connected via its Ethernet interface and an appropriate cable (RJ45 connector) to the device used for configuration.

By default upon delivery (factory settings), the WLAN interface is deactivated for security reasons. Configuration via the WLAN interface is therefore not possible in this state.

The device can be configured by setting all parameters via the web interface (see "Startup via the web interface" on page 27) or the Command Line Interface (CLI). In order to do this, the device must first be assigned an IP address. The factory default setting is BootP.

### **3.2.3 Assigning the IP address via BootP (with IPAssign)**

This section explains IP address assignment using the "IP Assignment Tool" Windows software (IPAssign.exe). This software can be downloaded free of charge at phoenixcontact.net/product/2702534. The tool can also be found under "Help & Documentation" on the web page for the device, where it can be downloaded directly.

#### **Notes on BootP**

During initial startup, the device sends BootP requests without interruption until it receives a valid IP address. As soon as it receives a valid IP address, the device stops sending BootP requests.

After receiving a BootP reply, the device no longer sends BootP requests. Following a restart, a device that was previously configured sends three BootP requests; if these requests are not answered, the device starts with the IP address that was last assigned via BootP. After the factory settings are restored, the device sends BootP requests until they are answered.

### **Requirements**

The device is connected to a computer with a Microsoft Windows operating system.

### **3.2.4 Assigning the IP address using IPAssign.exe**

#### **Step 1: Downloading and executing the program**

You can either load the tool from the Internet or from the device itself.

#### **From the Internet:**

- **•** On the Internet, select the link phoenixcontact.net/products.
- **•** Enter IPASSIGN in the search field, for example.

The BootP IP addressing tool can be found under "Configuration file".

- **•** Double-click on the "IPAssign.exe" file.
- **•** In the window that opens, click on the "Run" button.

#### **Step 2: "IP Assignment Wizard"**

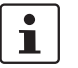

For the device to send BootP requests, you must switch the device back to BootP on the "Quick setup/IP Address assignment" web page.

The program opens and the start screen of the addressing tool appears.

The program is mostly in English for international purposes. However, the program buttons change according to the country-specific settings.

The start screen displays the IP address of the PC. This helps when addressing the device in the following steps.

**•** Click on the "Next" button.

#### **Step 3: "IP Address Request Listener"**

All devices sending a BootP request are listed in the window which opens. These devices are waiting for a new IP address.

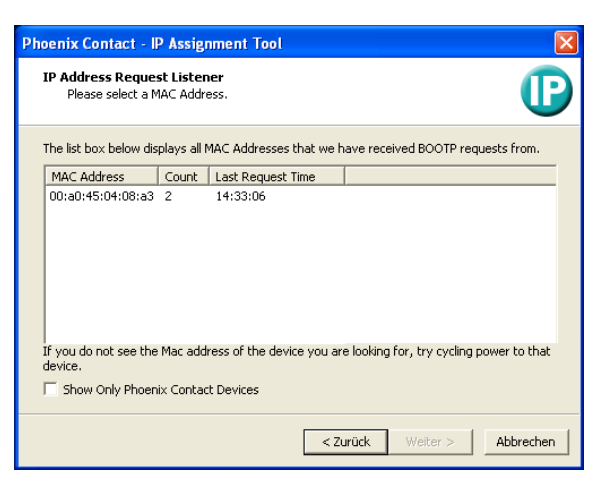

Figure 3-1 "IP Address Request Listener" window

In this example, the device has MAC ID 00.A0.45.04.08.A3.

- **•** Select the device to which you want to assign an IP address.
- **•** Click on the "Next" button.

### **Step 4: "SET IP Address"**

The following information is displayed in the window which opens:

- IP address of the PC
- MAC address of the selected device
- IP parameters of the selected device

(IP address, subnet mask, and gateway address)

– Any incorrect settings

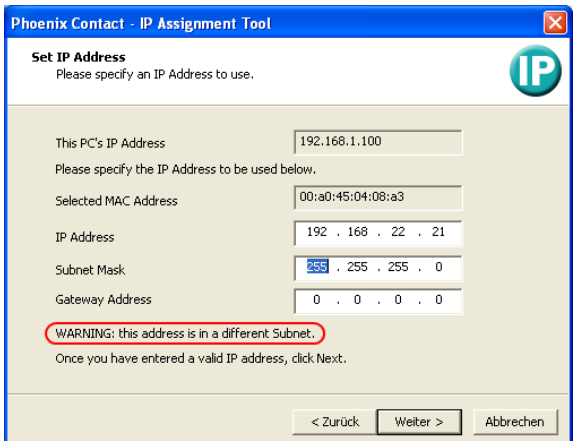

Figure 3-2 "Set IP Address" window with incorrect settings

**•** Adjust the IP parameters according to your requirements.

If inconsistencies are no longer detected, a message appears indicating that a valid IP address has been set.

**•** Click on the "Next" button and perform a voltage reset.

### **Step 5: "Assign IP Address"**

The program attempts to transmit the set IP parameters to the device.

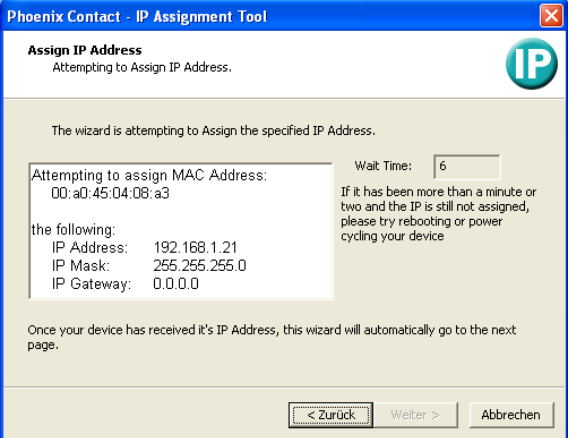

Figure 3-3 "Assign IP Address" window

Following successful transmission, the next window opens.

#### **Step 6: Completing the IP address assignment**

The window that opens informs you that IP address assignment has been successfully completed. It gives an overview of the IP parameters that have been transmitted to the device with the MAC address shown.

To assign IP parameters for additional devices:

**•** Click on the "Back" button.

To exit IP address assignment:

**•** Click on the "Finish" button.

### **3.2.5 Reset to the factory settings**

The device has a digital input. This digital input on the device is used exclusively to reset the device to the factory settings.

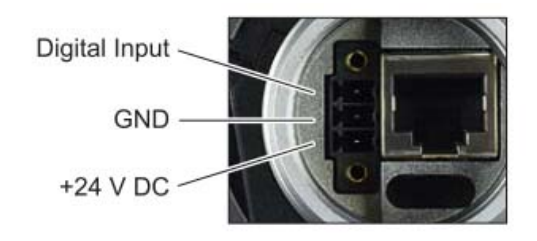

Figure 3-4 Connection of the supply voltage and the digital input on the bottom of the device

### **3.2.5.1 Detailed instructions for resetting the device to the factory settings:**

Connect the device to the supply voltage.

As soon as the device has started up and is ready for operation (after approx. 30 seconds), you have 1 minute to reset the device to the factory settings. To do this, the digital input must be supplied with voltage equivalent to the operating voltage. The operating voltage must be applied at the digital input for at least 5 seconds. The device is then reset to the factory settings and restarted.

### **3.3 Startup via the web interface**

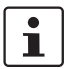

WBM of the device is optimized for Mozilla Firefox.

### **3.3.1 General information in the web interface**

### **3.3.1.1 Web interface icons**

There are a few icons at the top of the web page (marked in red in the graphic below), which provide an overview of important device functions.

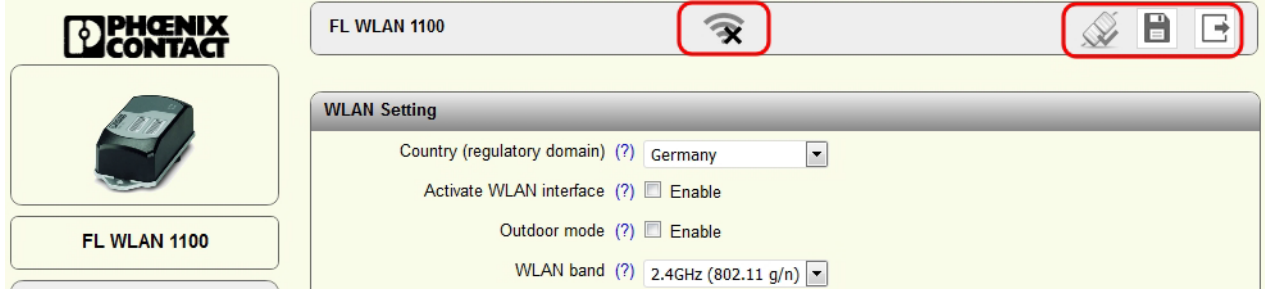

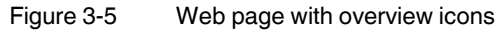

Meaning of the individual icons:

Table 3-2 Meaning of the icons

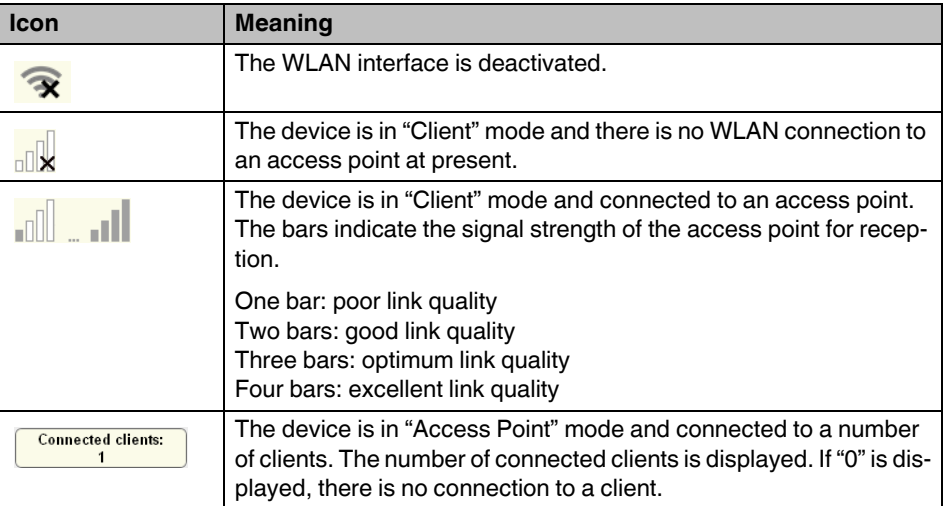

### **FL WLAN 1100/1101/2100/2101**

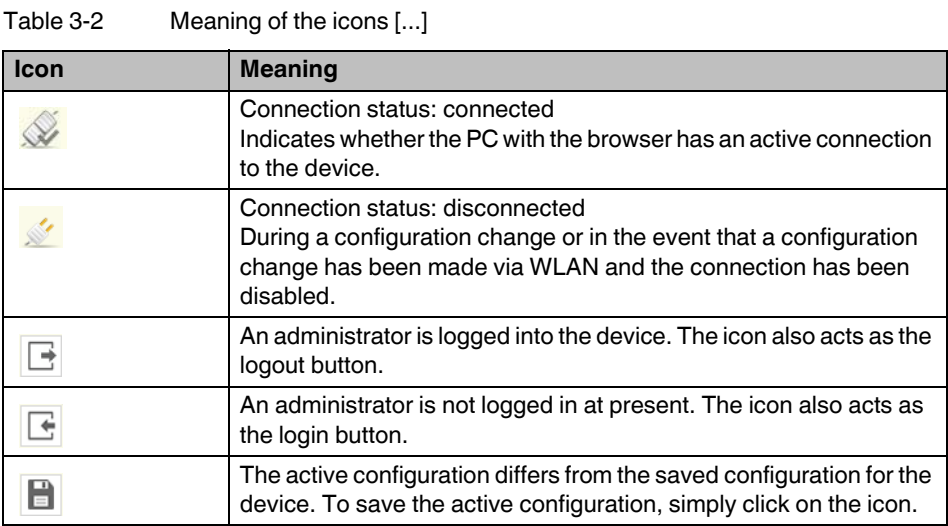

### **Web interface buttons**

Meaning of the individual buttons:

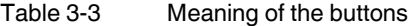

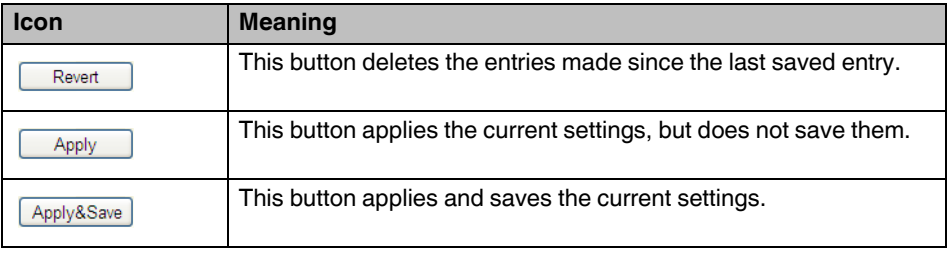

### **3.3.2 Quick setup**

The "Quick Setup" feature on the web page allows you to quickly configure the minimum requirements of a WLAN network. You are guided through the individual menus by a wizard. The procedure is described below.

### **Establishing a connection to the device**

- **•** Connect the device to the supply voltage and connect it to the PC via an Ethernet cable.
- **•** In order to address the device, an IP address is assigned to it via BootP. To do this, an appropriate tool is needed on the PC (for details, see Section "Assigning the IP address via BootP (with IPAssign)" on page 24).
- **•** Using a browser, go to the assigned IP address.
- **•** In web-based management, select "Quick Setup".

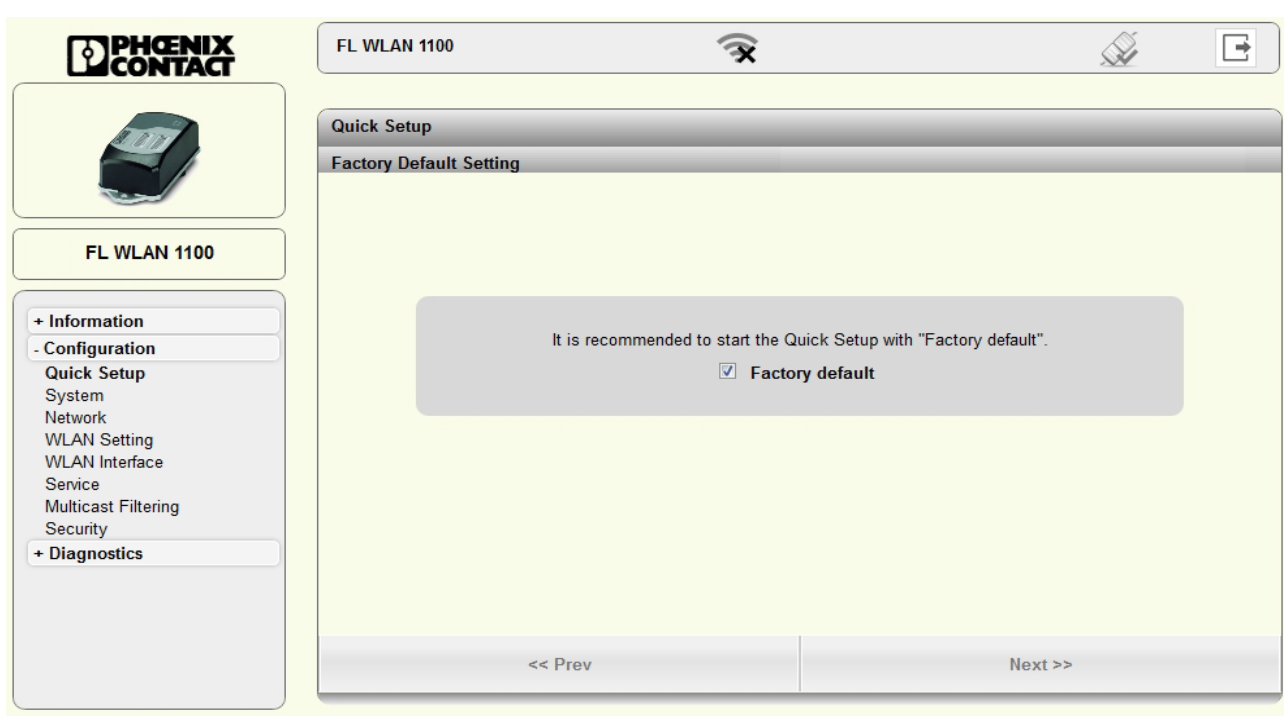

**•** Login: enter "admin" as the user name and "private" as the password.

Figure 3-6 "Login" web page

On the "Quick Setup" page, a wizard guides you through all the relevant parameters for basic configuration. Please note the option on the first page to configure the device from the factory settings ("Factory default"). If you select this option, all configuration settings previously made will be deleted.

At the end of the wizard, you are prompted to confirm all the settings that have been made. The device is then rebooted again in order to apply all the settings.

### **3.4 Operating modes of the device**

The device supports "Access Point", "Client", and "Repeater" modes. "Client" mode is subdivided into three options: "FTB - Fully Transparent Bridge", "SCB - Single Client Bridge", and "MCB - Multi Client Bridge". Each operating mode supports different applications.

### **3.4.1 Operating mode: Access Point**

In "Access Point" mode, the FL WLAN 110x represents the wireless interface of an Ethernet network. WLAN devices can be connected wirelessly to a network via this access point.

#### **Important parameters**

The WLAN network, which is represented by one or more access points, is assigned a network name known as the SSID (Service Set Identifier), which is its main feature. In order to ensure that network security is protected against unauthorized access via the WLAN interface (according to IEEE 802.11i), secure encryption must also be used.

The network name and encryption are defined in the access point. They can be entered via the web interface.

Any WLAN client that would like to access the network via this access point must know the SSID and encryption.

If WLAN access is to take place at several points in an Ethernet network or a wide area is to be covered, multiple WLAN access points are used which are connected to the network. If all of these access points use the same SSID and encryption, a connected WLAN client can switch between the access points.

#### **Roaming**

The process where a WLAN client switches from one access point to another is known as roaming. The speed of roaming varies depending on the type of client used. Roaming is rather slow in the case of a notebook. For applications where roaming needs to be carried out in a fraction of a second, industrial WLAN clients must definitely be used. Roaming is primarily defined via the client. Access points are effective due to their physical location, set transmission power, and antenna. They make sure that there is sufficient network coverage available at every location. The FL WLAN 110x is already optimized for fast roaming in Client mode. The user can only improve effectiveness by restricting channels via the "Roaming list" under "WLAN interface".

#### **Network planning**

The frequencies to be specified for the wireless channels are also defined via the access point, ideally as early as the WLAN network planning stage. In addition, it may be possible to select the transmission standard according to 802.11.

Multiple WLAN clients can be connected simultaneously to every access point. Due to the higher number of clients per access point, the amount of data that can be transmitted via each individual client is reduced. This can vary to a greater or lesser extent depending on how much data the application requests via the individual clients. If the application has time requirements, the number of clients must also be taken into consideration. For example, for PROFINET applications, it is recommended that the number of clients per access point is reduced to a few devices. This can be achieved by using multiple access points and assigning different frequencies and SSIDs.

### **3.4.2 Operating mode: Client**

### **3.4.2.1 Compatibility between different WLAN device manufacturers**

The following describes points relating to the client configuration that should be noted when using WLAN devices from different manufacturers. The Ethernet protocols and the number of Ethernet devices that can be used for transmission are described.

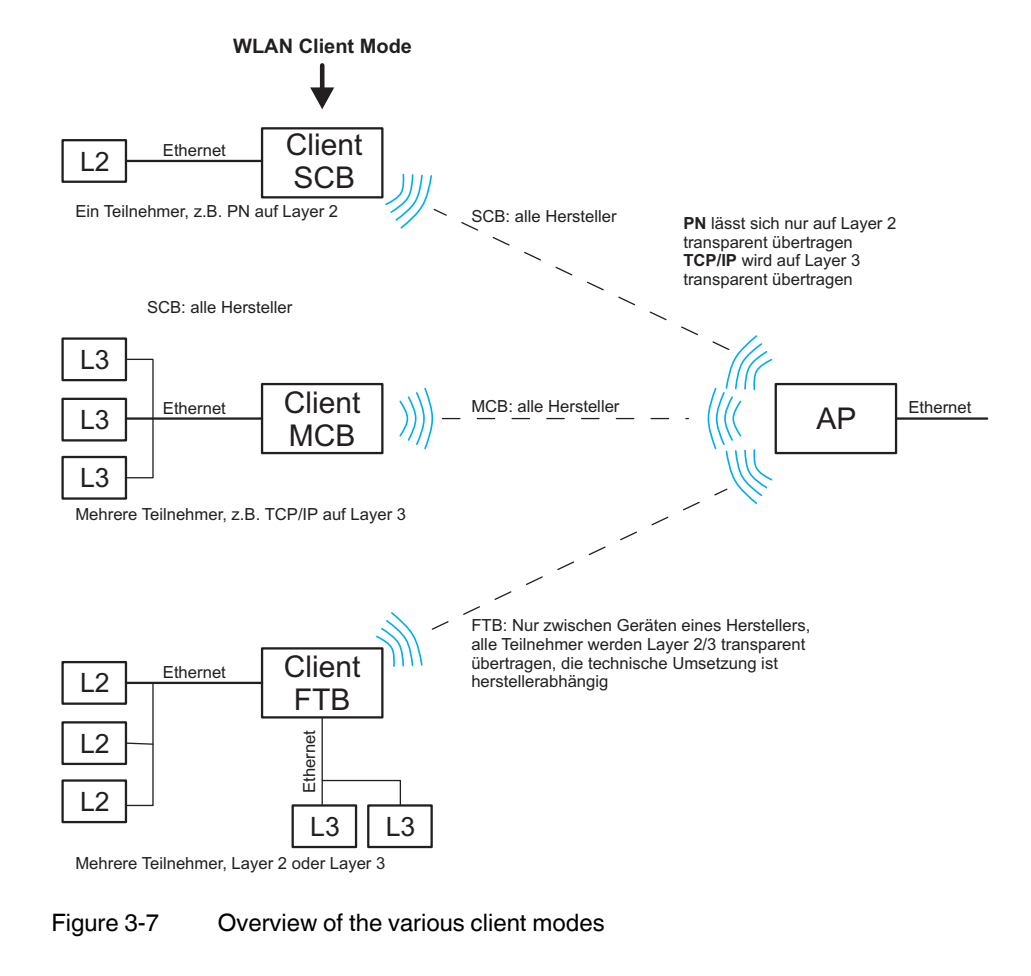

**3.4.2.2 Operation as a single client**

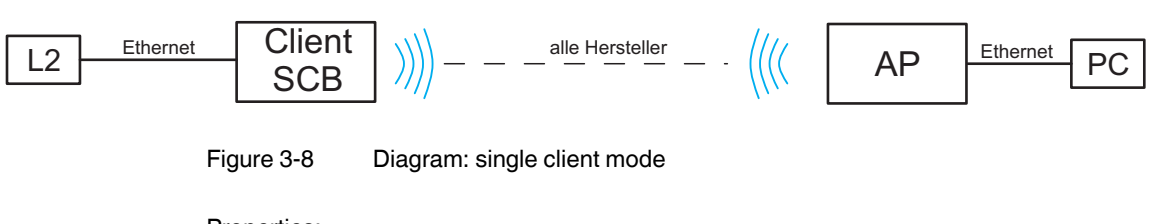

Properties:

– Transparently connects an Ethernet device to the access point on Layer 2 via WLAN.

### **Automatic SCB**

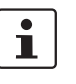

It is not necessary to manually enter the MAC or IP address of the connected device in the FL WLAN 110x. It requests these automatically.

Only **one** wired device may be connected in SCB mode.

#### **Example of static IP:**

An Ethernet device (L2) with static IP address is connected to the copper port of the FL WLAN 110x (in SCB mode).

A ping is sent or the IP address of the Ethernet device (L2) behind the client is addressed via a browser by the PC that is connected to the access point on the other side.

Old ARP tables (in the PC) can be deleted with the "arp –d" command to ensure that the ARP request is resent. If necessary, delete the browser cache.

#### **Example of DHCP/BootP/DCP:**

If the Ethernet device (L2) is in DHCP mode, the MAC address is transmitted to the FL WLAN 110x and beyond.

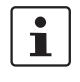

If several Ethernet devices are connected in automatic SCB mode, it is possible that the MAC address of an unwanted device will be entered automatically, even during later operation. To avoid this, it is recommended that you use manual SCB mode.

### **Manual SCB**

If several Ethernet devices are connected to the Ethernet port of the FL WLAN 110x on the cable side, it is recommended that the MAC address of the device that is to be connected via the WLAN interface is entered manually in the web interface.

In contrast to automatic mode, this will ensure that this specific device is addressed. The other devices in the network cannot be accessed via WLAN.

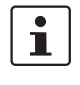

In Single Client Bridge (SCB) mode, the data is transmitted transparently on Layer 2. Only the device whose MAC address is entered for FL WLAN 110x can be accessed via WLAN.

#### **3.4.2.3 Operation as a multi-client**

Properties:

- Connects several Ethernet devices (connected via Ethernet Switches) to the access point on Layer 3.
- The Ethernet device is detected automatically.
- Operates between all WLAN devices, even devices (access points) from third-party manufacturers. Several network devices can therefore be connected on the cable side. In this mode, restrictions apply and not all protocols are transmitted, just Layer 3 transparent protocols. This includes, for example, TCP/IP but not PROFINET or Ether-Net/IP™.

#### **3.4.2.4 Operation as a fully transparent bridge (default)**

Properties:

– Connects several Ethernet devices (connected via Ethernet Switches) to the access point on Layer 2.

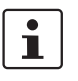

Connection is only possible with devices (access points) that support the same fully transparent bridge mode.

– An FTB connection between the FL WLAN 110x and the device (access point) of a third-party manufacturer can only work if the latter uses the same, non-standardized implementation. This is possible, but rather unlikely. More detailed information regarding interoperability in FTB mode with other manufacturers cannot be provided.

### **3.4.3 Operating mode: Repeater**

The FL WLAN 110x offers repeater functionality. This means that several devices in one line can be connected via WLAN. One or more clients can log onto the individual devices in this repeater chain. These can be connected via WLAN or the Ethernet copper ports. This repeater function allows for the creation of a linear structure. A meshed network or rings cannot be created.

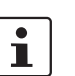

It is recommended that no more than two repeaters are operated in a line, as the transmission speed is drastically reduced.

Properties:

- The repeater acts as a logical dual device with a client (FTB) and an access point. The repeater can therefore connect to every AP.
- All repeaters run on the same WLAN channel.
- In Repeater mode, the data rate is at least halved as each data packet is received and sent.
- The coverage area of a WLAN network is enlarged.
- The configuration matches that of a client.
- Only with PSK encryption.

### **3.4.3.1 Configuration of Repeater mode**

#### **Configuration of the repeater**

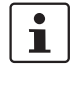

All FL WLAN 110x devices in a network that are configured as repeaters operate with one SSID, one security mode, and one passkey. The same applies to the clients that are connected to the repeaters via WLAN. All devices use a single wireless channel.

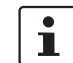

The use of WPS is not supported in Repeater mode.

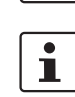

When operating a repeater network at frequencies that require RADAR detection (Dynamic Frequency Selection, DFS), depending on the size of the network, the connection may be permanently interrupted. It is recommended that a repeater network is operated at frequencies that do not require DFS, e.g., the 2.4 GHz band.

### **3.5 Firmware update**

A firmware update can be performed directly via the web interface.

- **•** To do so, select "Update Firmware" under the "System" menu item.
- **•** A "Firmware Update" pop-up window allows you to choose whether to update the firmware via "HTTP" or "TFTP".

 $\mathbf i$ 

Note: please keep in mind that the configuration settings of the device may be lost when you downgrade the firmware.

### **3.5.1 HTTP**

**•** Select "HTTP" and click on the "Browse" button. Then select the folder containing the new firmware. The new firmware file is a ".bin" file.

The firmware is loaded, and "Update in progress..." indicates the update status.

"Firmware Update successful" is displayed as the status when the update is completed.

**•** Close the "Firmware Update" window.

To activate the new firmware, the device must be restarted. This is done automatically if the corresponding preset was left enabled in the "Firmware Update" pop-up window.

### **3.5.2 TFTP**

- **•** Select "TFTP" and enter the IP address of the TFTP server in the window provided for this purpose. In the "Remote firmware filename" window, enter the path and name of the firmware file.
- **•** Start the TFT file transfer by clicking on the "Apply" button.
- **•** Close the "Firmware Update" window.
- **•** To activate the new firmware, the device must be restarted. This can be done by clicking on the "Reset" button at the top of the "System" web window or by performing a voltage reset for the device.

## **4 Configuration and diagnostics via Command Line Interface (CLI)**

### **4.1 Using the Command Line Interface (CLI)**

The Command Line Interface (CLI) is a text-based tool that can be used to configure and diagnose the device. The CLI is accessed by means of a connection via Telnet (factory default) or SSH. The configuration of the CLI service via the device's web-based management is described in Section "Assigning the IP address via BootP (with IPAssign)" on page 24.

### **4.2 Access to the CLI**

The CLI is accessed via a Telnet connection (factory default) or SSH connection from a management host, e.g., a PC. For example, the Windows command prompt or the PuTTY freeware tool can be used as an input terminal.

The device requires an IP address and a subnet mask in order to access the CLI. The configuration of the device network parameters is described in Section "Assigning the IP address via BootP (with IPAssign)" on page 24.

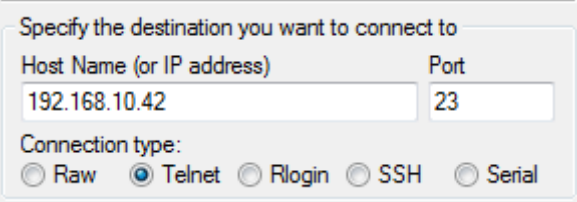

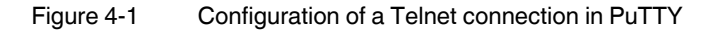

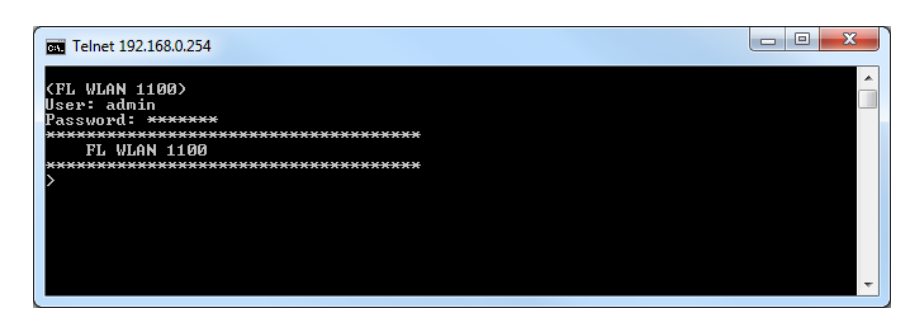

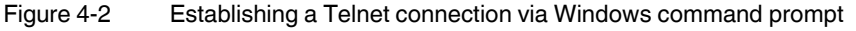

### **FL WLAN 1100/1101/2100/2101**

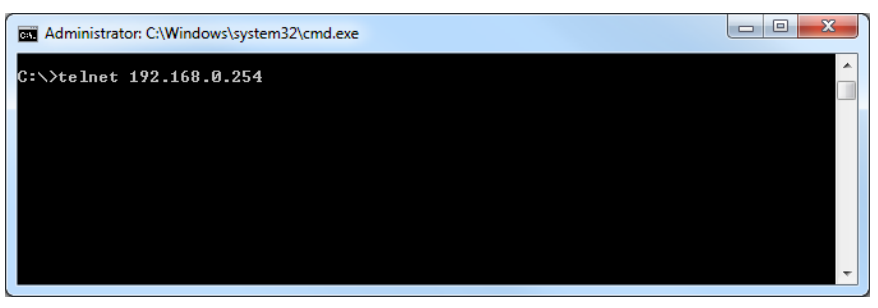

Figure 4-3 Command terminal in Windows command prompt

### **4.3 Basic principles for using CLI commands**

In this section, the **CLI command names** are written in bold. *CLI parameters* are written in italics and must be replaced by appropriate values (e.g., names or numbers). If a command has several parameters, the order of these must be strictly observed.

The parameters of a command may be mandatory, optional or a selection of values (see Table "Structure of CLI commands" on page 38).

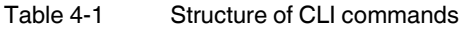

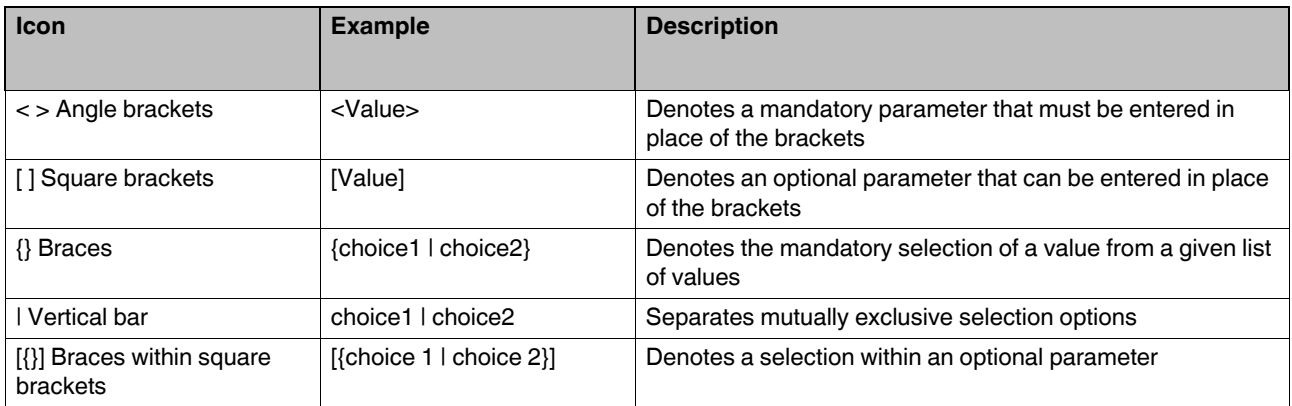

### **4.4 Command syntax**

A command consists of one or more terms which can be followed by one or more parameters. These parameters can be mandatory or optional values.

Some commands, e.g., **show network** or **clear config**, do not require parameters. Other commands, e.g., **network parms**, require values to be specified after the command name. The parameters must be entered in the specified order, whereby optional parameters always follow mandatory parameters.

The following example illustrates the syntax using the command **network parms**:

**network parms** *<ipaddr> <netmask> [gateway]*

• **network parms** is the command name.

• *<ipaddr>* and *<netmask>* are parameters and represent mandatory values, which must be specified after the entry of the command name.

• *[gateway]* is an optional parameter, which means that a value does not have to be specified.

The following examples illustrate the correct syntax for entering the **network parms** command:

**network parms** *192.168.10.42 255.255.255.0*

**network parms** *192.168.10.42 255.255.255.0 192.168.10.0*

The following examples illustrate incorrect syntax for entering the **network parms** command:

network parms 192.168.10.42 - missing mandatory parameter

network parms 255.255.255.0 - missing mandatory parameter

network parms 255.255.255.0 192.168.10.42 - incorrect parameter sequence

### **4.5 Using the CLI Help**

Entering a question mark (?) in the command prompt displays a list of all the commands currently available together with a brief description.

Table 4-2 Structure of CLI commands

| <b>Command</b> | <b>Description</b>         |
|----------------|----------------------------|
|                | Display available commands |

Typing a question mark (?) after each entry displays all the available command names or parameters from this point on.

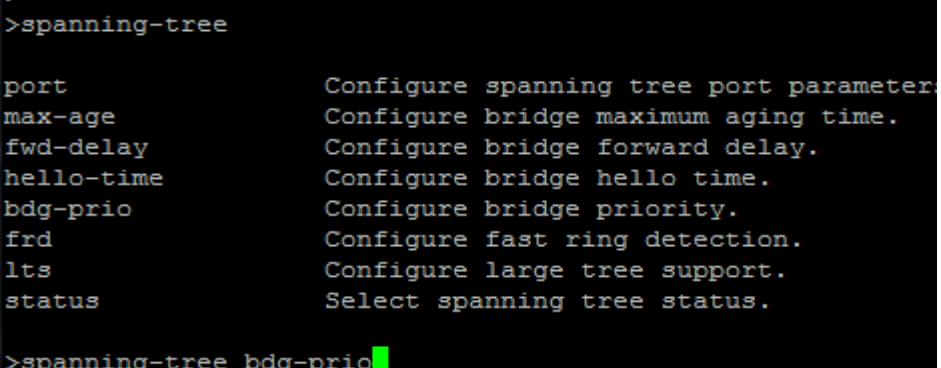

If the Help output displays a parameter in angle brackets, this parameter must be replaced by a value. Example:

*<ipaddr>* Enter the IP address

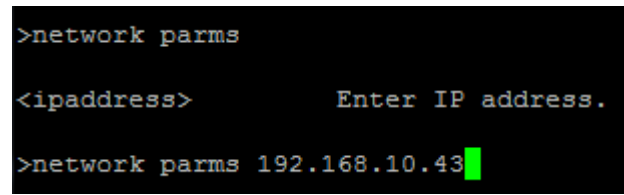

If at any point there are no further command names or parameters available or further parameters are optional, the following message appears in the output prompting you to execute the command that was entered:

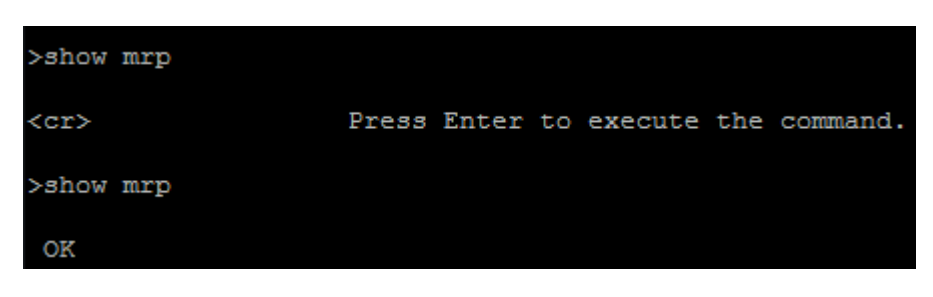

### <cr> Press Enter to execute the command

### **4.6 Auto-completion of commands**

The Autocomplete command is an additional way of writing a command, provided enough letters have already been entered to clearly identify the command name. As soon as enough letters have been entered, press space or TAB to automatically complete the words.

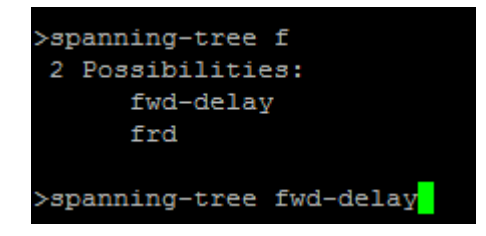

### **4.7 Using the CLI Network Scripting UI**

The CLI Network Scripting UI enables CLI commands from scripts to be loaded onto the device via the network. This means that the device can be configured and diagnosed using a URL via PC or from a controller. Each command that is entered is confirmed by the device, either with OK (config commands) or by outputting the device data (show commands).

The command entry must follow a specific syntax:

http://ipaddress/php/command.php?usr=username&pwd=password&cmd=cli\_command\_1 | cli\_command\_2 | ....

The following examples illustrate the correct syntax for entering commands via the CLI Network Scripting UI:

Example: changing the device name

http://192.168.10.42/php/command.php?usr=admin&pwd=private&cmd=device-identity name Device2000

(192.168.10.42/php/command.php?usr=admin&pwd=private&cmd=device-identity name Switch2000

OK

Example: displaying the network parameters and changing the user password

http://192.168.10.42/php/command.php?usr=admin&pwd=private&cmd=show network | users passwd private2

← 0 192.168.10.42/php/command.php?usr=admin&pwd=private&cmd=show network | users passwd private2

OK IP Assignment : bootp IP Address : 192.168.10.42 Network Mask : 255.255.05.0 Default Gateway : 0.0.0.0 Management VLAN : 1 ACD Mode : None ERROR

## **5 Diagnostics**

### **5.1 WLAN signal strength diagnostics in Client mode**

If the device is in Access Point, Client or Repeater mode, the current WLAN signal strength of the connected devices can be displayed. This function can be used to determine the signal strength when setting up wireless paths.

Thanks to the dynamic display, it is possible to determine the signal strength of the connected devices at various locations (e.g., mobile clients).

In Client mode, the current signal strength value of the connected device is displayed graphically and dynamically in the "Diagnostics" – "RSSI Graph" menu. The RSSI (Radio Signal Strength Indication) value indicates the signal strength of the connected access point at the client location in dB.

The MAC address of the connected devices and the current WLAN signal strength (RSSI) are displayed at the top of the window.

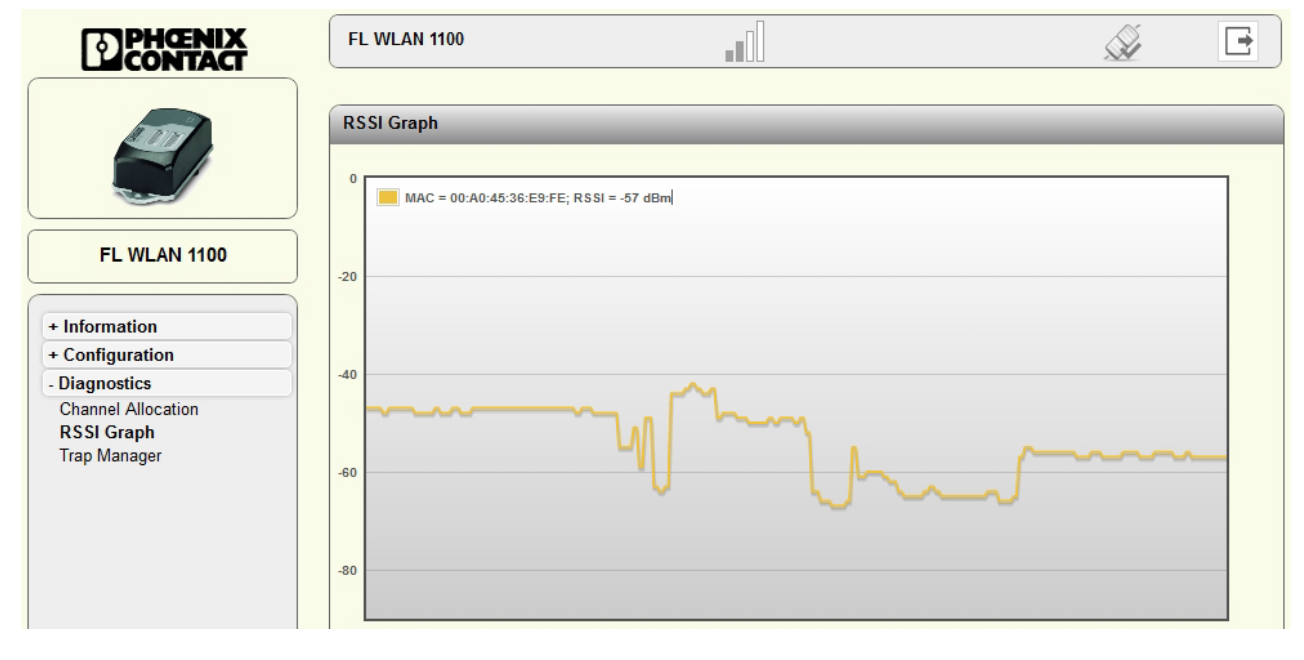

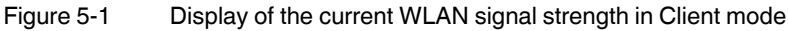

 $\overline{\mathbf{i}}$ 

The value is only displayed and updated while the web page is open. When the web page is closed, the display is cleared.

Another option for dynamically displaying the signal strength of the access point in Client mode can be found in the "Interface Status - WLAN" menu. Here, the "Show signal bar" check box must be activated (see Figure 5-2 on page 44). The check box can only be activated if a connection already exists.

The current signal strength in dBm is displayed to the right of the bar graph. The average signal strength as well as maximum and minimum values during the current measuring period are displayed below. Measurement is stopped when you exit the web page.

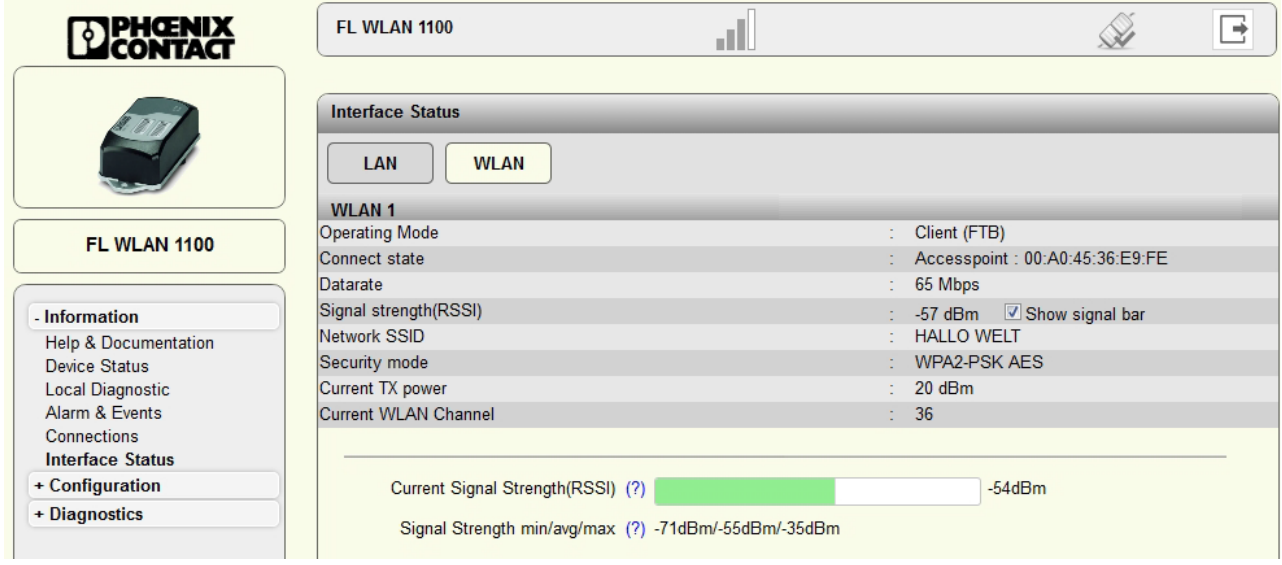

Figure 5-2 Display of the current signal strength as a bar graph

### **5.2 WLAN channel assignment diagnostics in Access Point mode**

If the device is in Access Point mode, it is possible to detect other WLAN networks that are within range. The WLAN channels used and the number of networks per channel are represented as a graphic. In this way, you can find a free channel for your own WLAN network, for example.

In Access Point mode, the WLAN networks that are within range are displayed in the "Diagnostics" – "Channel Allocation" menu when you click on the "Scan" button.

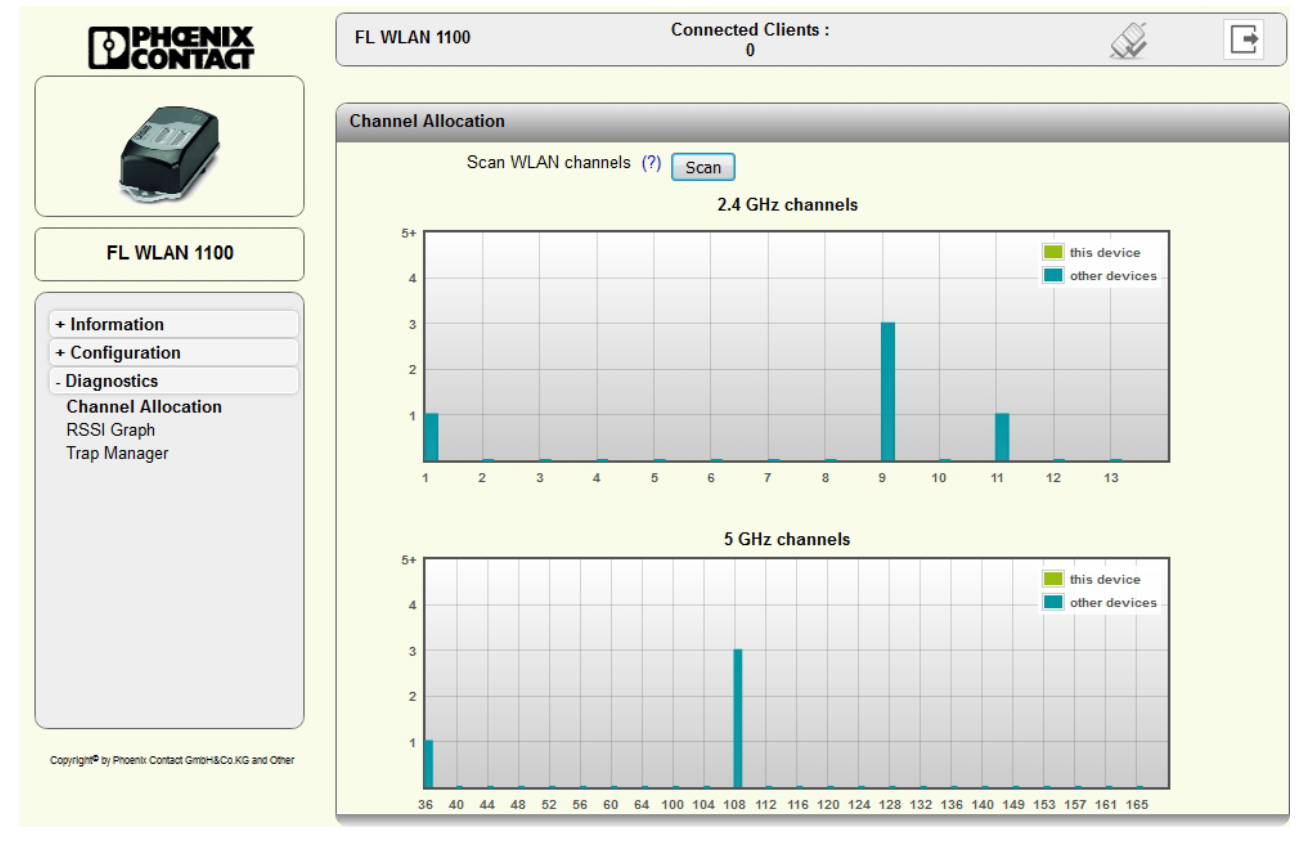

Figure 5-3 Display of WLAN channel assignment at the access point

# **6 Technical data**

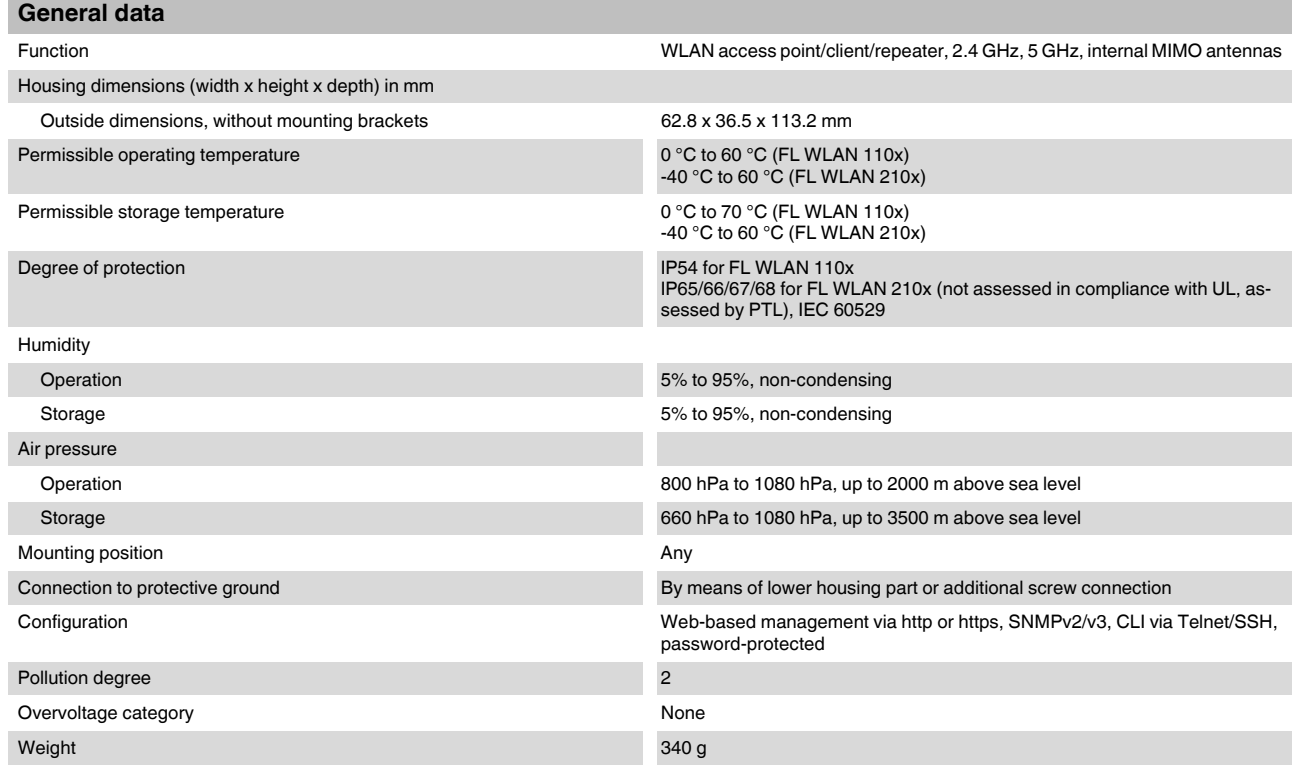

### **Supply voltage**

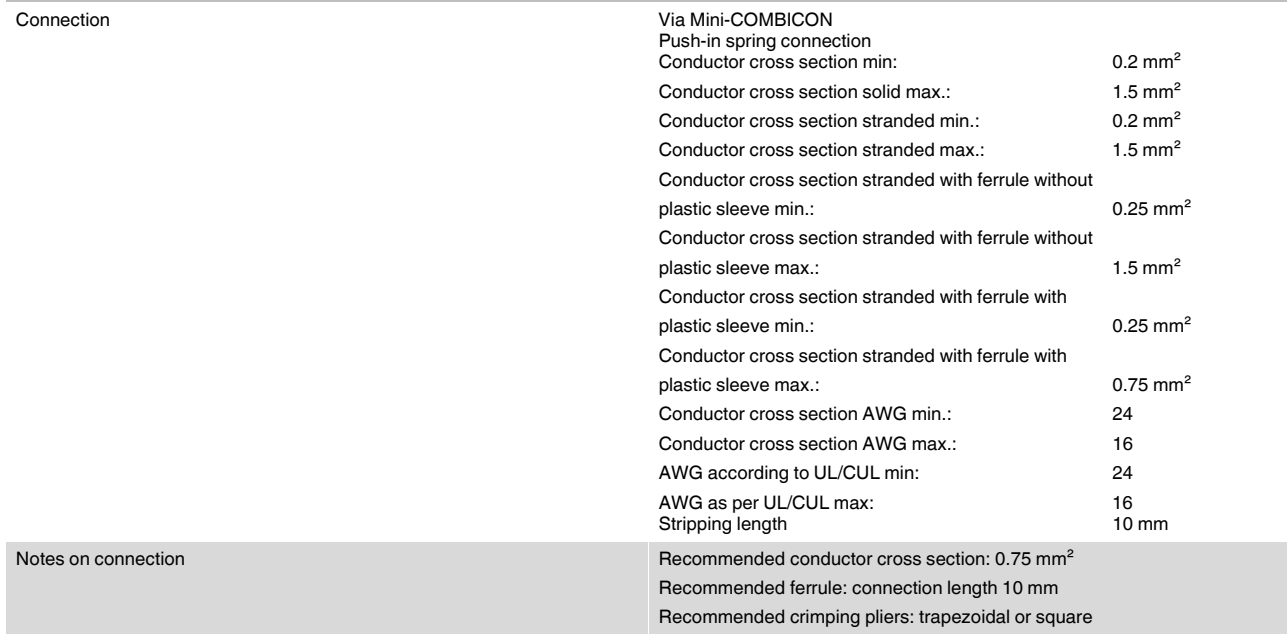

### **FL WLAN 1100/1101/2100/2101**

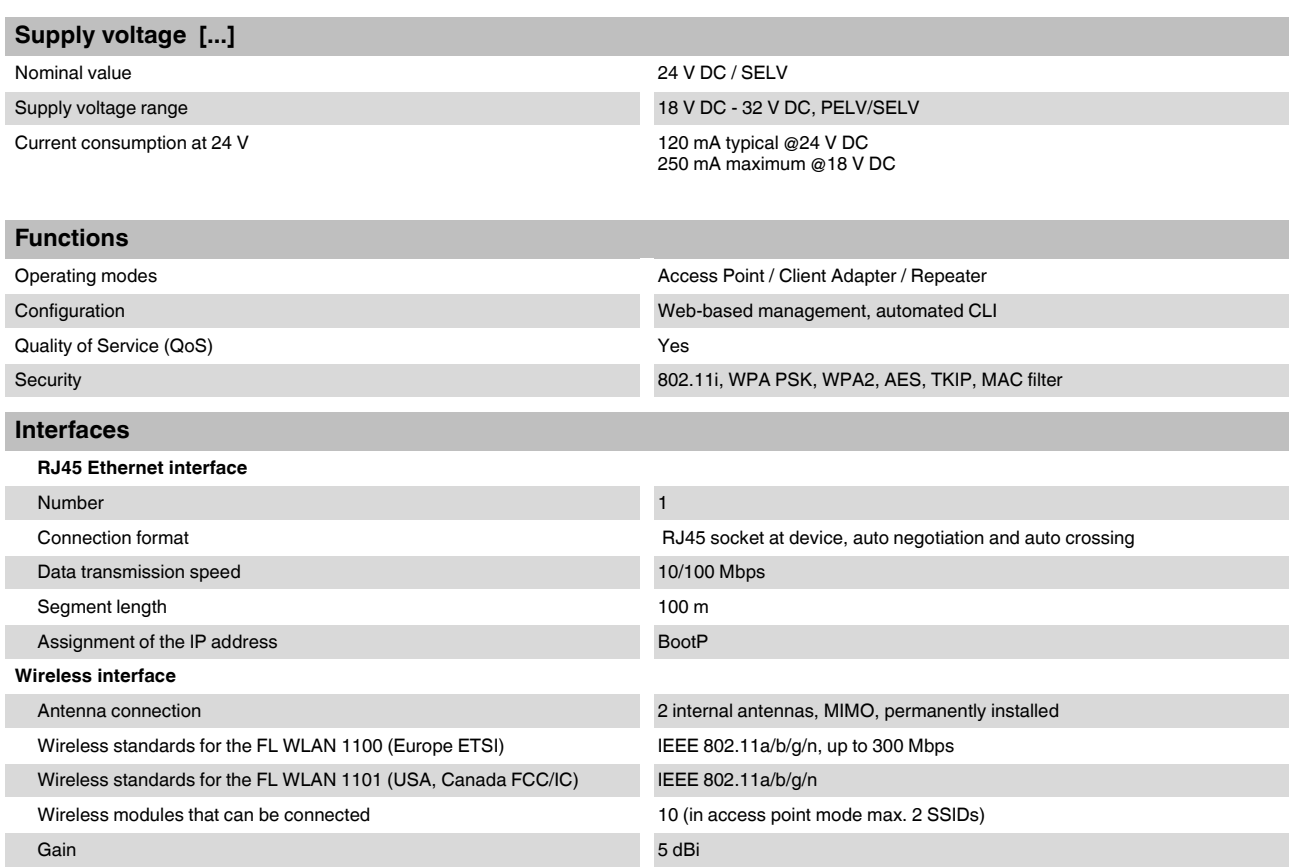

### **FL WLAN 1100/2100 regulatory domain: Europe (ETSI)**

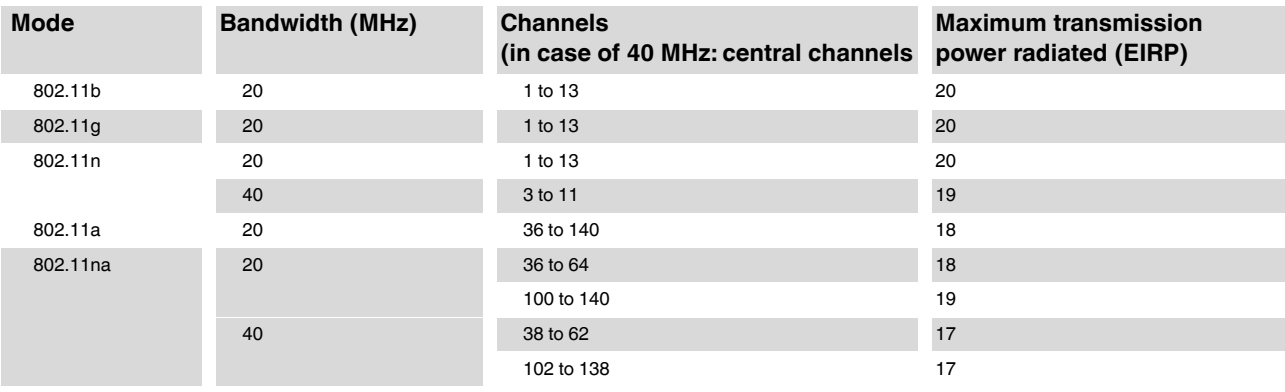

### **FL WLAN 1101/2101 regulatory domain: USA/Canada (FCC/IC)**

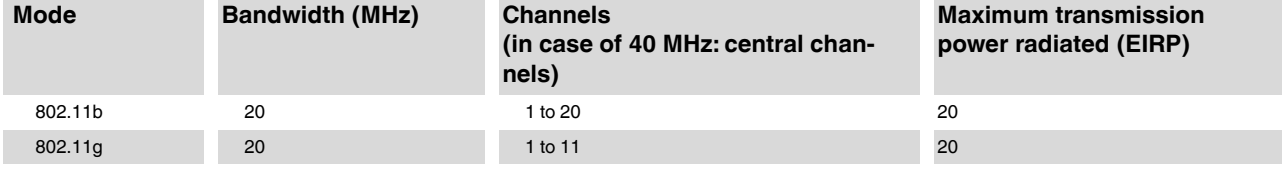

### **Technical data**

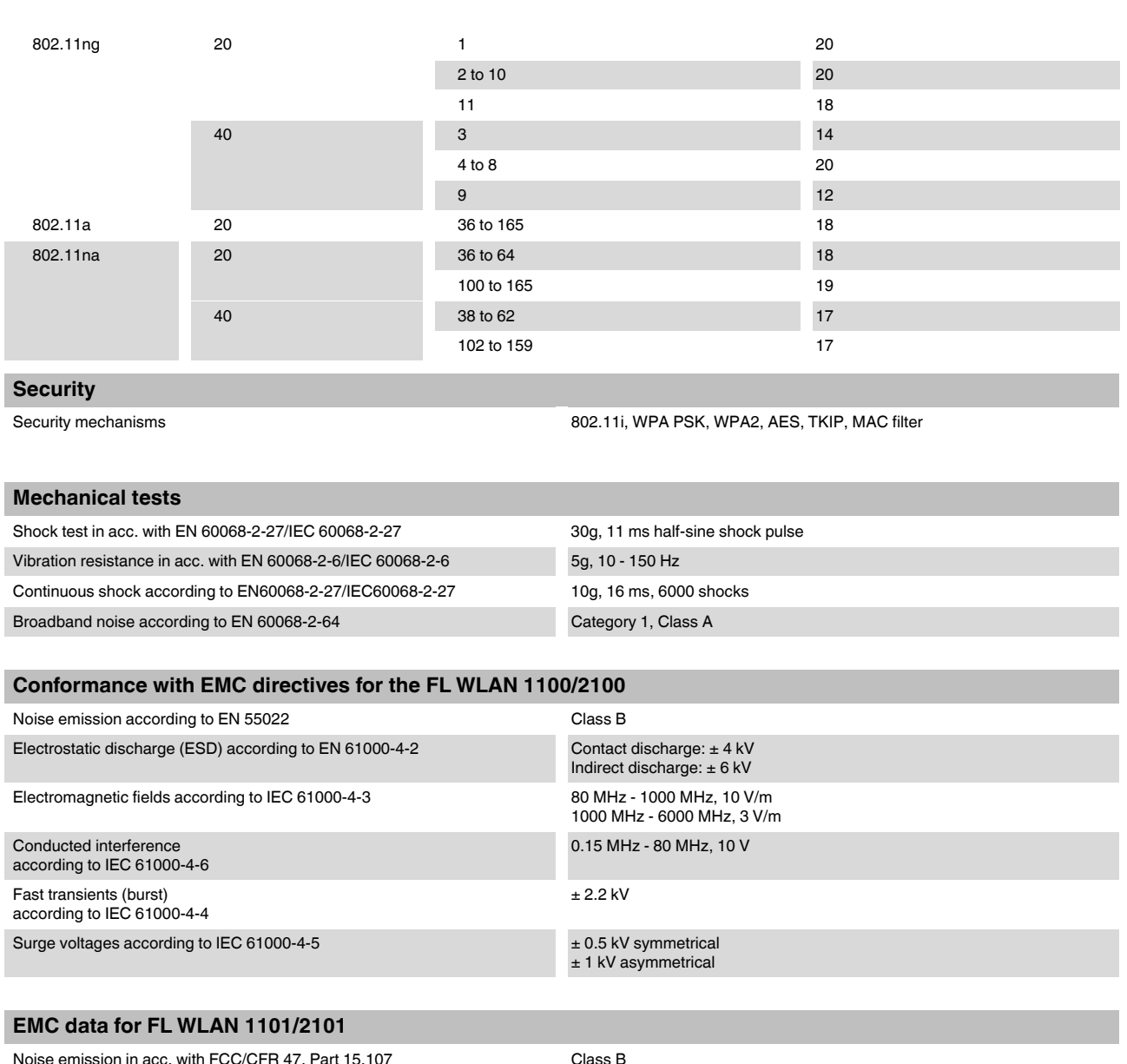

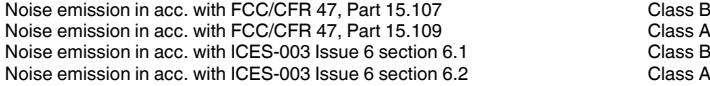

### **Approvals for FL WLAN**

Compliance with the "Safety of information technology equipment" test spec-DIN EN 60950 (VDE 0805, IEC 950) ification

### **Differences between this version and previous versions of the user manual**

Rev. 00: no differences, initial version

Rev. 01: general revision

Rev. 02: New devices added

### **FL WLAN 1100/1101/2100/2101**

### **6.1 Ordering data**

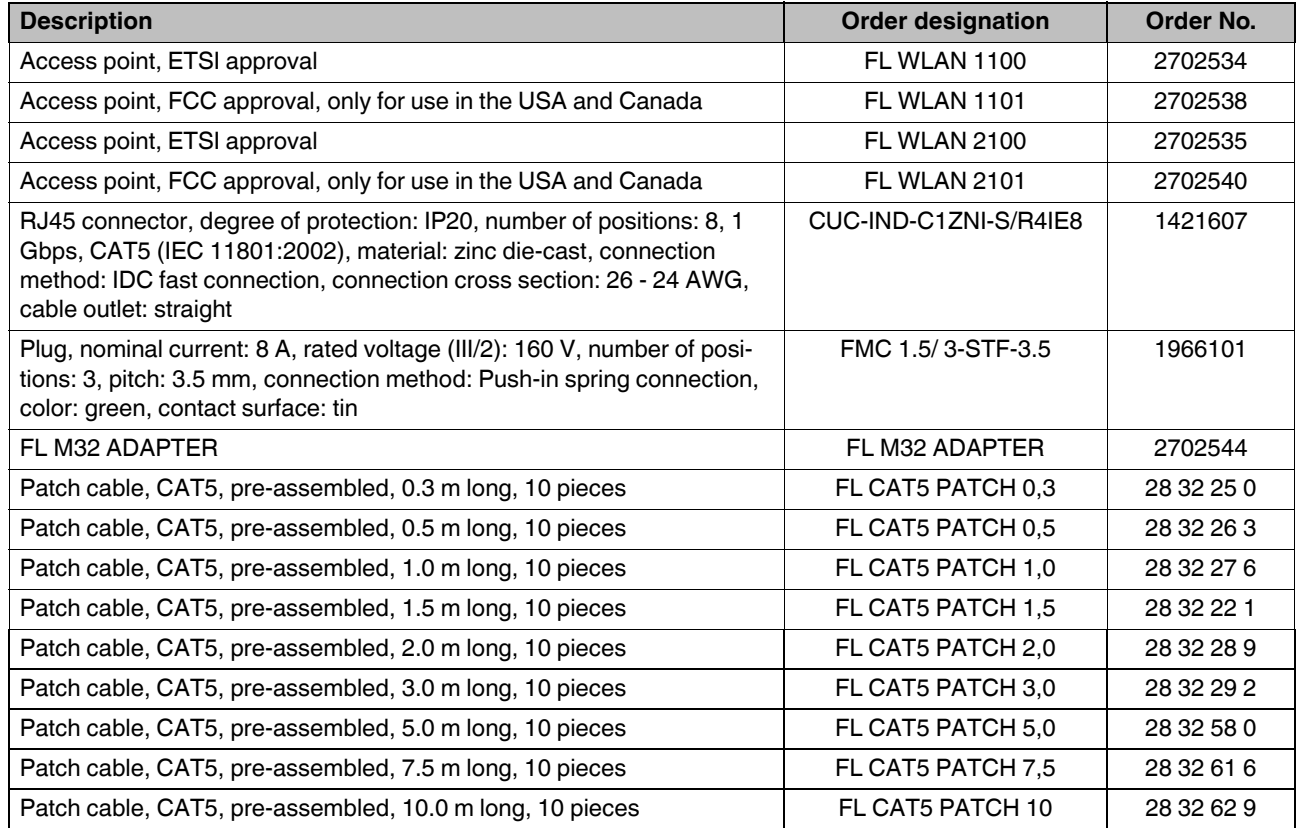

PHOENIX CONTACT GmbH & Co. KG Flachsmarktstr. 8 32825 Blomberg Germany

+ 49 - (0) 52 35 - 3-00  $\textcircled{\tiny{m}}$ 

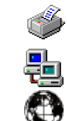

+ 49 - (0) 52 35 - 3-4 12 00 www.phoenixcontact.com

Worldwide locations: www.phoenixcontact.com/salesnetwork

## **A Verzeichnisanhang**

### **A 1 Technischer Anhang**

### **A 1.1 Simple Network Management Protocol - SNMP**

### **A 1.1.1 Allgemeine Funktion**

SNMP ist ein herstellerneutraler Standard für das Ethernet-Management. Er definiert Kommandos zum Lesen und Schreiben von Informationen und definiert Formate von Fehlerund Status-Meldungen. Außerdem bietet SNMP ein strukturiertes Modell, das aus Agenten mit ihrer jeweiligen MIB (Management Information Base) und einem Manager besteht. Der Manager ist eine Software, die auf einer Netzmanagement-Station ausgeführt wird. Die Agenten befinden sich innerhalb von Switches, Busklemmen, Routern und anderen Geräten, die SNMP unterstützen. Die Aufgabe der Agenten ist das Sammeln und das Bereitstellen von Daten in der MIB. Der Manager fordert diese Informationen regelmäßig an und stellt sie dar. Mit Daten vom Manager in die MIB geschrieben, ist eine Konfiguration der Geräte möglich. In dringenden Fällen können die Agenten auch Meldungen (Traps) direkt an den Manager schicken.

Alle Konfigurations-Änderungen, die nach einem Neustarts des Gerätes wirksam sein sollen, müssen dauerhaft gespeichert werden.

### **SNMP-Interface**

Die managebaren Komponenten der Produktreihe Factoryline verfügen jeweils über einen SNMP-Agenten. Dieser Agent des Gerätes verwaltet die Management Information Base II (MIB 2) gemäß RFC1213.

Über das Simple Network Management Protocol erhalten Netzwerk Management-Stationen, wie zum Beispiel ein PC mit dem Factory Manager, die Möglichkeit, Konfigurationsund Diagnose-Daten der Netzwerkteilnehmer auszulesen und zu verändern. Es ist auch möglich, beliebige SNMP-Tools oder Netzwerk-Management-Tools für den Zugriff über SNMP auf Factoryline-Produkte zu nutzen. Dazu sind die von dem jeweiligen Gerät unterstützen MIBs den SNMP-Management-Tools zur Verfügung zu stellen.

Zum einen sind dies weltweit gültige MIBs, die in RFCs (Request for comments) festgelegt und beschrieben sind. Dazu zählt zum Beispiel die MIB2 nach RFC1213, die von jedem SNMP-fähigen Netzwerkteilnehmer unterstützt wird. Zum anderen kann jeder Hersteller eigene private SNMP-Objekte festlegen, die dann in dem großen SNMP-Objekt-Baum in einem privaten Herstellerbereich eingeordnet werden. Für diesen privaten (enterprise) Bereich ist dann jeder Hersteller selber verantwortlich, d. h., dass einer Objekt-ID zum Beispiel nur einmalig ein Objekt zugewiesen (Objektname und Parameter) und veröffentlicht werden darf. Wird dieses Objekt danach nicht mehr benötigt, so wird es als auslaufend gekennzeichnet, aber unter keinen Umständen zum Beispiel mit anderen Parametern erneut verwendet.

Die ASN1-SNMP-Objekte werden von Phoenix Contact durch die Veröffentlichung der Beschreibung auf den Internet-Seiten bekannt gegeben.

Das Lesen der SNMP-Objekte ist nicht durch ein Passwort geschützt. Es muss zwar im SNMP beim lesenden Zugriff ein Passwort angegeben werden, dieses ist aber, wie bei Netzwerkteilnehmern üblich, auf "public" eingestellt und kann nicht verändert werden. Das Passwort für den Schreibzugriff ist im Auslieferungszustand "private" und kann vom Benutzer verändert werden.

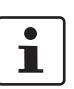

Bei SNMP wird für den Nur-Lese-Zugriff das Passwort "public" verwendet, für den Lese-/Schreib-Zugriff "private" als Passwort verwendet.

Ein weiterer Nutzen für den Anwender bietet das Simple Network Management durch die Möglichkeit zur Versendung von Traps.

#### **Management Information Base (MIB)**

Datenbank, in die alle Daten (Objekte und Variablen) eingetragen werden, die zum Netzwerkmanagement benötigt werden.

#### **Agent**

Ein Agent ist eine Software, die Daten des Netzwerkteilnehmers, auf dem sie installiert ist, sammelt und auf Anforderung versendet. Die Agents residieren in allen managebaren Komponenten eines Netzwerks und übertragen die Werte spezieller Einstellungen und Parameter zu der Management-Station. Nach Aufforderung eines Managers oder beim Auftreten eines Ereignisses übermittelt der Agent die zuvor gesammelten Informationen zu der Management-Station.

Schematische Darstellung von SNMP-Management

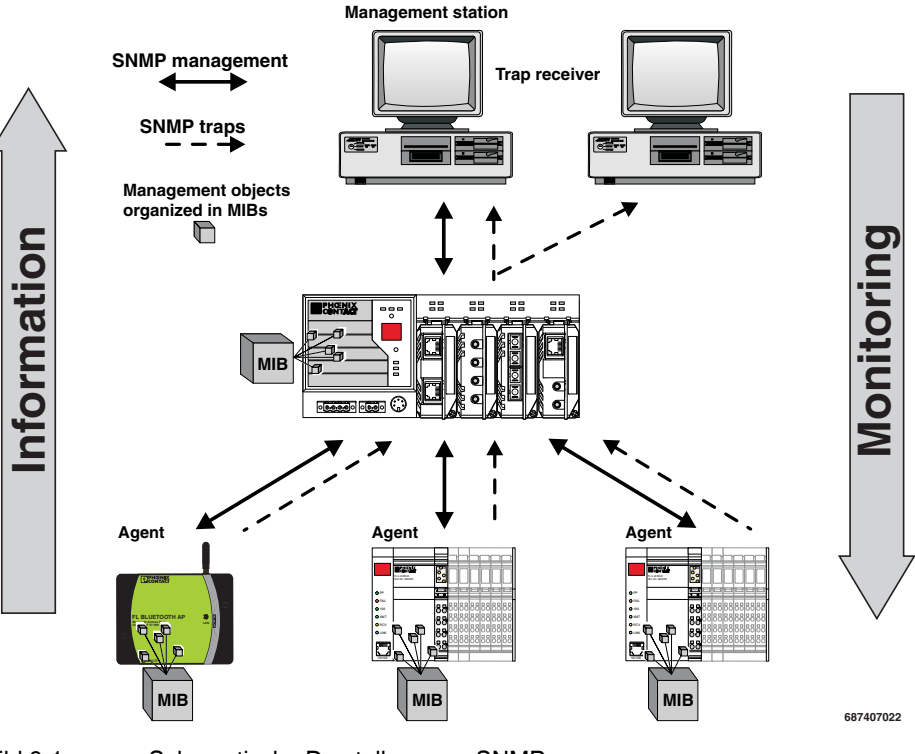

## **B 1 List of figures**

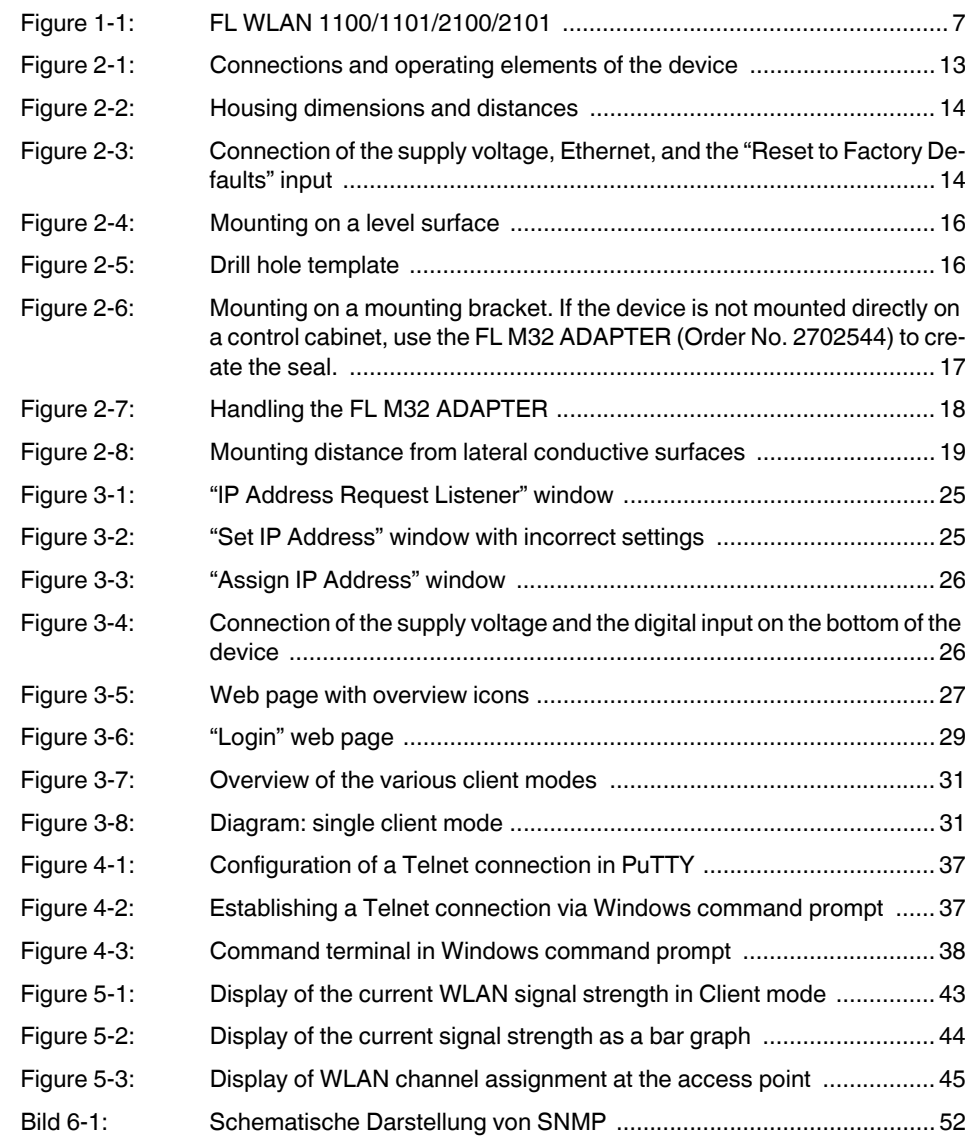

## **C 1 List of tables**

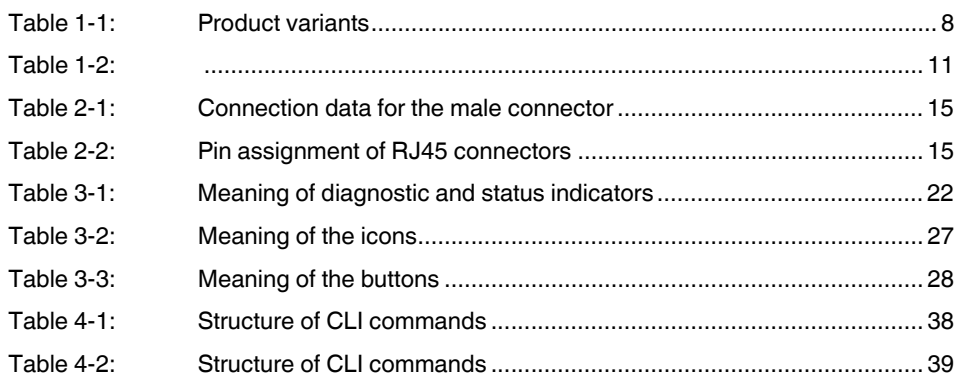